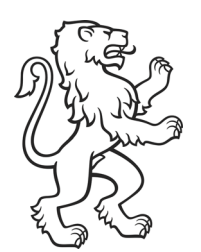

Kanton Zürich Volkswirtschaftsdirektion Amt für Mobilität

# AFM Berichtsvorlage Anleitung für Einrichtung und Verwendung der AFM-Berichtsvorlage

Alle Formatvorlagen entsprechen dem Corporate Design des Kantons Zürich

# Für Wordversion 2013 / 2010 Überarbeitete Version 1.5 Februar 2018

Angepasste Version 1.5a, Januar 2021: AFV wird zu AFM

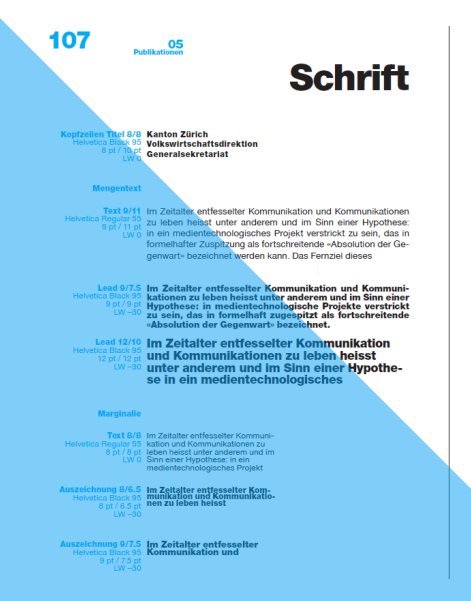

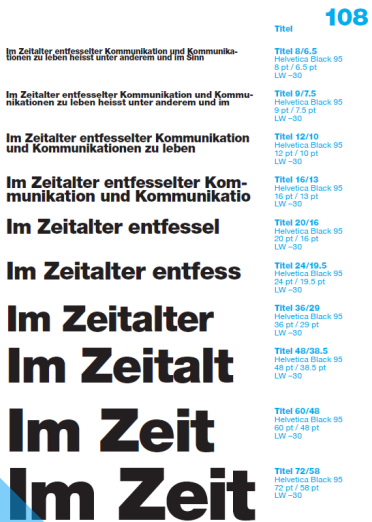

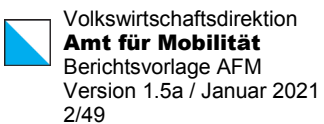

### Auftraggeber

Kanton Zürich Volkswirtschaftsdirektion Amt für Mobilität AFM Stab / Organisationsentwicklung und Fachapplikationen Neumühlequai 10 Postfach 8090 Zürich

### Verfasser

Roland Baur roland.baur@vd.zh.ch Telefon +41 43 259 30 68

### Weitere Beteiligte

Abteilung Gesamtverkehr AFM Kommunikationsabteilung AFM Stefan Kunz, ehem. Informatikverantwortlicher AFM

# Inhaltsverzeichnis

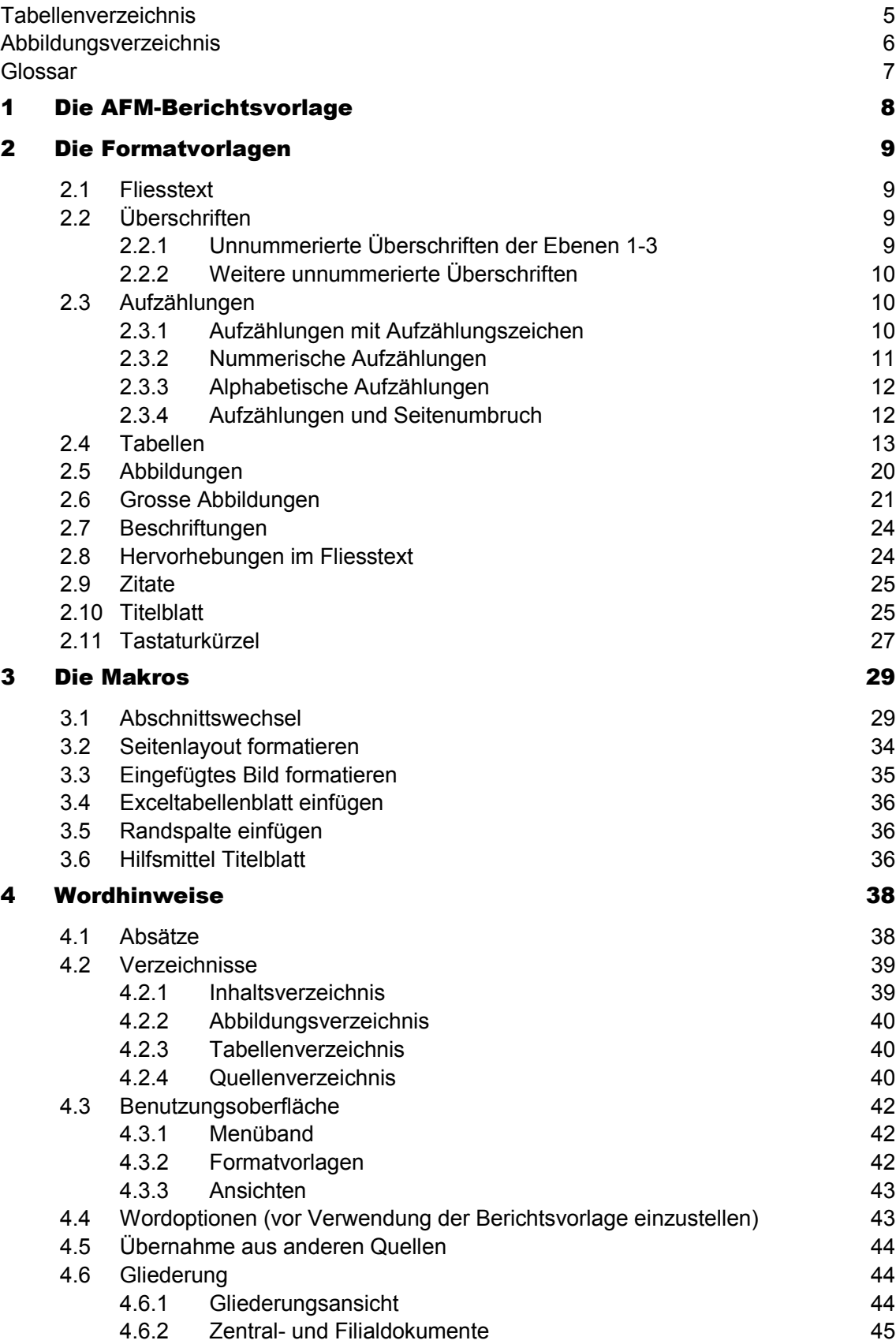

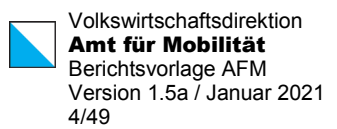

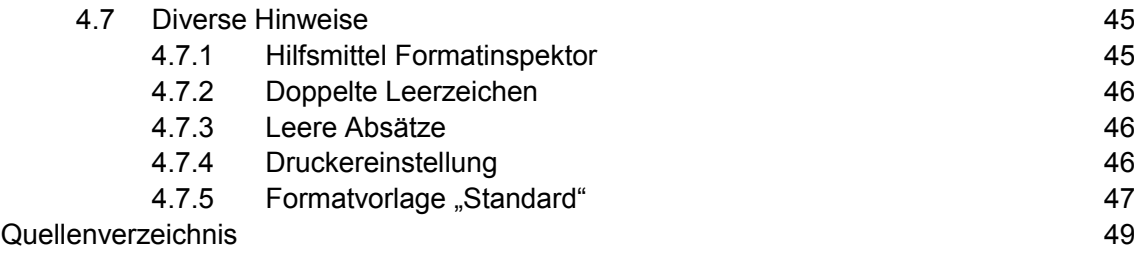

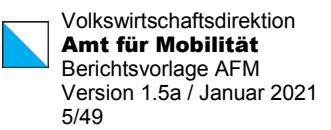

# <span id="page-4-0"></span>Tabellenverzeichnis

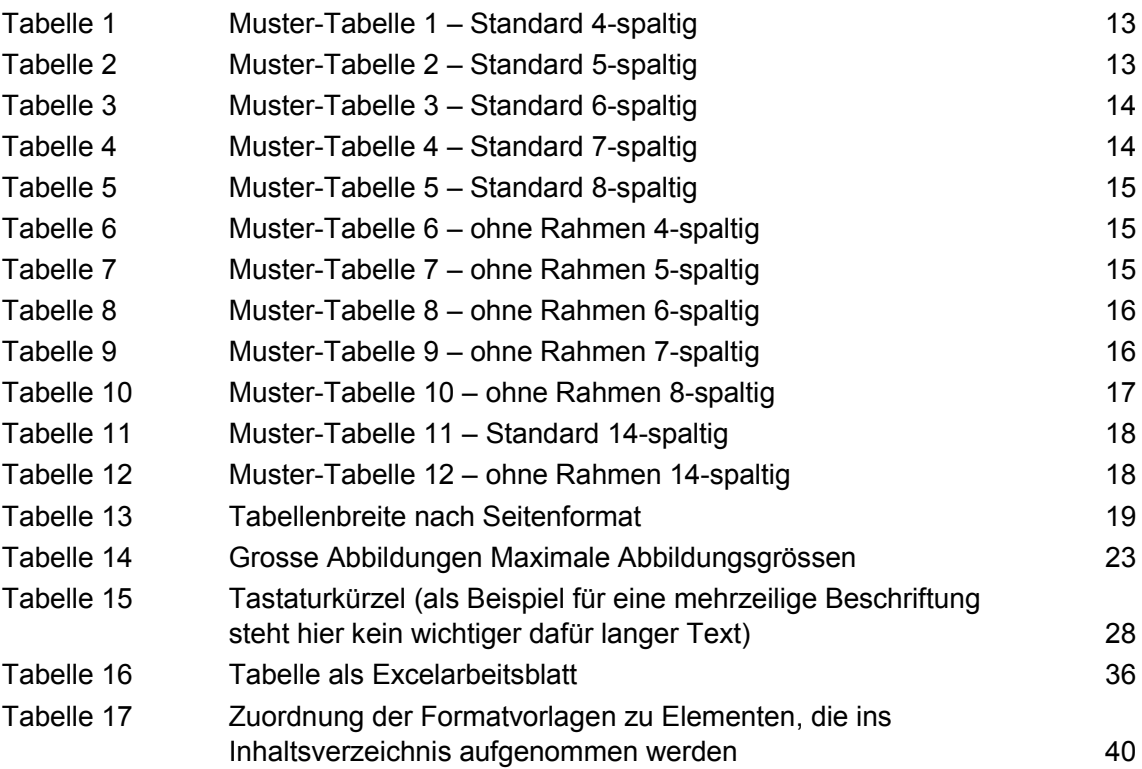

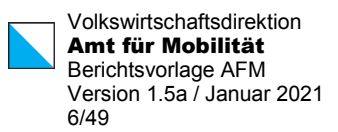

# <span id="page-5-0"></span>Abbildungsverzeichnis

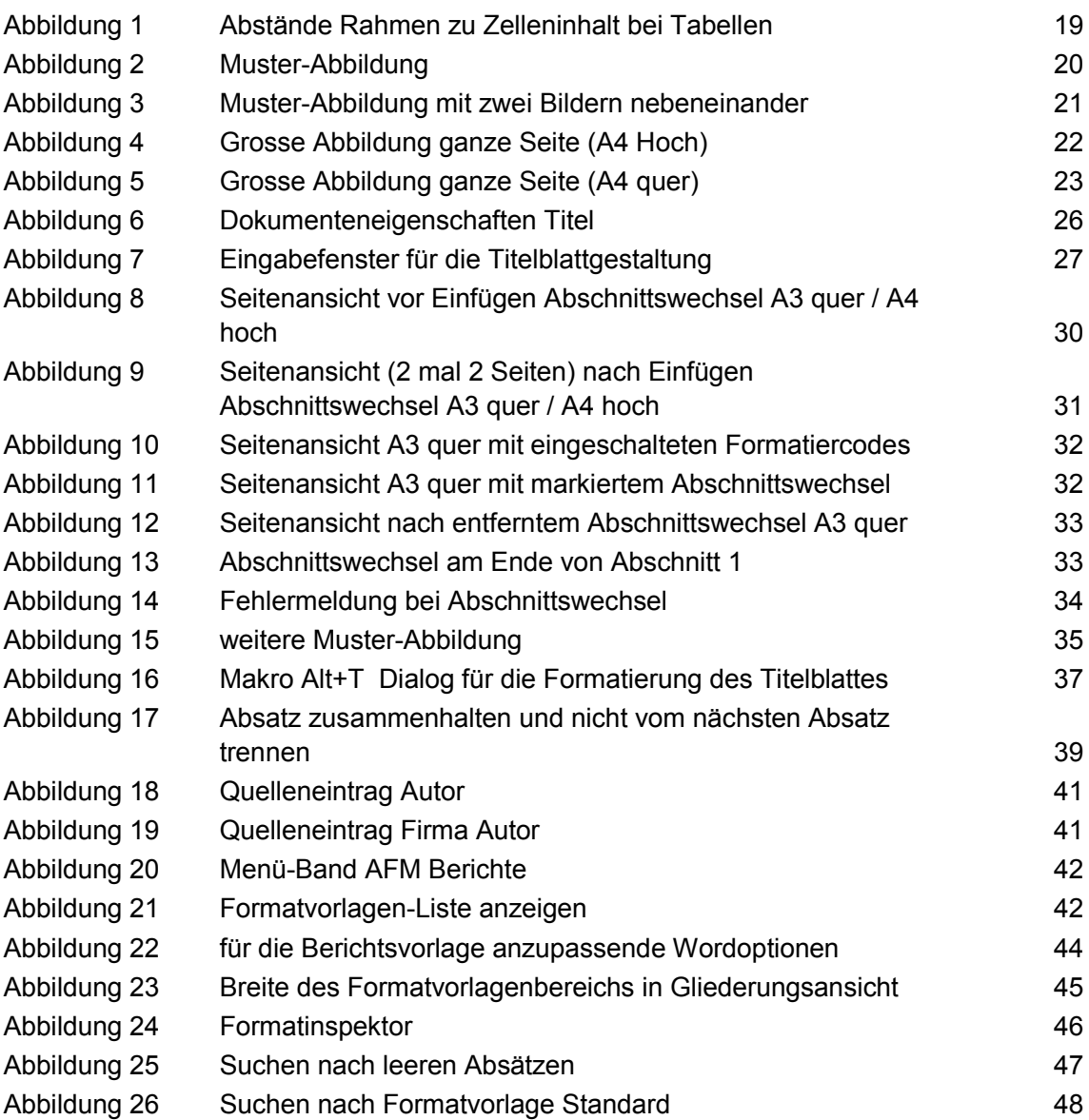

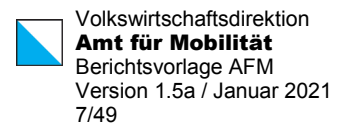

# <span id="page-6-0"></span>Glossar

Hier kann ein Glossar oder Abkürzungsverzeichnis oder ähnliches eingefügt werden.

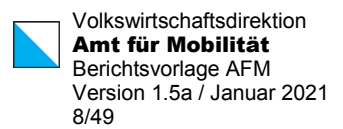

# <span id="page-7-0"></span>1 Die AFM-Berichtsvorlage

Diese Anleitung zur AFM-Berichtsvorlage gibt einen Überblick über die Funktionalität der Berichtsvorlage und stellt die wesentlichen Bestandteile vor.

Für den Gebrauch der Berichtsvorlage ausserhalb des Amts für Verkehr sind zunächst die Hinweise in Kapitel [4.4](#page-42-1) zu beachten.

Die Benutzungsoberfläche wird in Kapitel [4.3](#page-41-0) vorgestellt. Zentrales Element ist das **Menüband "AFM Berichte"**, welches die wichtigsten Formatvorlagen und Makros an einem Ort zusammenführt.

Im Kapitel [2](#page-8-0) werden die Formatvorlagen dieser Berichtsvorlage vorgestellt, während in Kapitel [3](#page-28-0) die Makros beschreibt, welche über das Menüband aufgerufen werden.

Allgemeine Hinweise zur Arbeit mit Word finden sich in Kapitel [4.](#page-37-0)

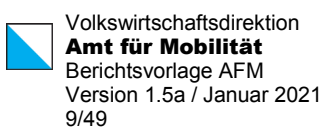

# <span id="page-8-0"></span>2 Die Formatvorlagen<sup>[1](#page-8-4)</sup>

# <span id="page-8-1"></span>2.1 Fliesstext

Gewöhnlicher Fliesstext wird mit der Formatvorlage *Fliesstext* gekennzeichnet, der Zeilenabstand beträgt 13.4pt, vor und nach dem Absatz werden 6pt Abstand eingehalten.

Fliesstext gibt es mit unterschiedlichen Auszeichnungen, *Fliesstext ohne Abstand nachher* sieht so aus. Hinweis: der Abstand 0pt nach ist nur sichtbar, wenn der nächste Absatz keinen . Abstand vor" hat  $<sup>2</sup>$  $<sup>2</sup>$  $<sup>2</sup>$ </sup>

Wiederum gewöhnlicher Fliesstext.

"Fliesstext ohne Abstand nachher" zeigt hier den fehlenden Abstand, weil der nächste Absatz keinen "Abstand vor" hat.

*Fliesstext ohne Abstand vorher und nachher* gibt es ebenfalls, dass sieht dann so aus.

Um nach einem Absatz mehr Abstand einzufügen, kann der *Fliesstext mit mehr Abstand nachher* ausgewählt werden. Nach diesem Absatz wird grösserer Abstand eingehalten.

<span id="page-8-2"></span>Dies ist wieder gewöhnlicher Fliesstext.

# 2.2 Überschriften

Die Gliederung der AFM-Berichtsvorlage sieht drei Ebenen vor. Diese drei Überschriften (*Überschrift 1*, *Überschrift 2*, *Überschrift 3*) werden ins Inhaltsverzeichnis übernommen.

Alle Formatvorlagen mit Überschrift beginnend verwenden die Titelschrift Arial Black, alle anderen Formatvorlagen die Textschrift Arial.

# <span id="page-8-3"></span>2.2.1 Unnummerierte Überschriften der Ebenen 1-3

Die folgenden weiteren Überschriften, alle ohne Nummerierung, sind abrufbar:

*Überschrift 1 ohne Nr., nicht im Inhaltsverz. (Überschrift1\_ohneNr)*: Auszeichnung wie Überschrift 1, keine Nummerierung, kein Eintrag ins Inhaltsverzeichnis, Gliederungsebene Textkörper

*Überschrift 1 ohne Nr., ins Inhaltsverz. (Überschrift1\_ohneNr\_IV)*: Auszeichnung wie Überschrift 1, keine Nummerierung, Eintrag ins Inhaltsverzeichnis, Gliederungsebene Ebene 1

<span id="page-8-4"></span><sup>1</sup> Alle Formatvorlagen der Berichtvorlage sind bei der ersten Erwähnung rot und kursiv formatiert, mit der Formatvorlage Hervorhebung3. Die Bezeichnungen entsprechen derjenigen im Menüband AFM-Berichte unter Fliesstext. Die Formatvorlagen haben teilweise leicht andere Bezeichnungen und werden wo sinnvoll in Klammern angegeben.

<span id="page-8-5"></span><sup>&</sup>lt;sup>2</sup> Dieses Verhalten kann in einem separaten Testdokument nachvollzogen werden, scheint also nicht mit der Berichtsvorlage alleine in Zusammenhang zu stehen.

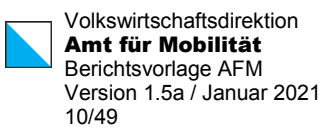

*Überschrift 2 ohne Nr., nicht im Inhaltsverz. (Überschrift2\_ohneNr*: Auszeichnung wie Überschrift 2, keine Nummerierung, kein Eintrag ins Inhaltsverzeichnis, Gliederungsebene Textkörper

*Überschrift 2 ohne Nr., ins Inhaltsverz. (Überschrift2\_ohneNr\_IV*: Auszeichnung wie Überschrift 2, keine Nummerierung, Eintrag ins Inhaltsverzeichnis, Gliederungsebene Ebene 2

*Überschrift 3 ohne Nr., nicht im Inhaltsverz. Überschrift3\_ohneNr*: Auszeichnung wie Überschrift 3, keine Nummerierung, kein Eintrag ins Inhaltsverzeichnis, Gliederungsebene Textkörper

*Überschrift 3 ohne Nr., ins Inhaltsverz. Überschrift3\_ohneNr\_IV*: Auszeichnung wie Überschrift 3, keine Nummerierung, Eintrag ins Inhaltsverzeichnis, Gliederungsebene Ebene 3

*Überschrift 2 ohne Nr. auf neuer Seite, ins Inhaltsverz. (Überschrift2\_ohneNr\_IV\_neueSeite)*: Auszeichnung wie Überschrift 2, keine Nummerierung, Eintrag ins Inhaltsverzeichnis, Gliederungsebene Ebene 2

Beispiel: Tabellenverzeichnis, Abbildungsverzeichnis und Quellenverzeichnis. Diese werden im Inhaltsverzeichnis aufgeführt und beginnen im Text auf neuer Seite.

# <span id="page-9-0"></span>2.2.2 Weitere unnummerierte Überschriften

## Zwischentitel in der Titelschrift (Arial Black)

Die Formatvorlage *Überschrift\_ohneNr* formatiert einen Zwischentitel in der Titelschrift, also Arial Black, mit gewöhnlichen Absatzabständen.

Zwischentitel in der Textschrift (Arial)

Die Formatvorlage *Zwischentitel (Standardschrift)[3](#page-9-3)* formatiert einen Zwischentitel in der Textschrift Arial mit Absatzabständen gemäss Fliesstext (Ausrichtung links).

### **Zwischentitel in Textschrift fett**

Die Formatvorlage *Zwischentitel\_hervorgehoben* formatiert einen Zwischentitel in der Textschrift "Arial fett" mit Absatzabständen gemäss Fliesstext (Ausrichtung links).

Alle Überschriften und der Zwischentitel halten sich mit dem nächsten Absatz zusammen, es steht also keine Überschrift zuunterst an der Seite ohne mindestens eine Zeile Text auf der gleichen Seite.

# <span id="page-9-1"></span>2.3 Aufzählungen

# <span id="page-9-2"></span>2.3.1 Aufzählungen mit Aufzählungszeichen

Für Aufzählungen mit dem Aufzählungszeichen "Spiegelstrich" stehen mehrere Formatvorlagen zur Auswahl:

<span id="page-9-3"></span><sup>3</sup> Bezeichnung der Formatvorlage: Zwischentitel

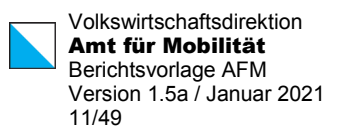

### *Aufzählung\_Titel***:**

- *Aufzählung\_1*: Eintrag auf erster Ebene, kann auch mehrzeilig sein, um die Einrückung zu zeigen.
	- *Aufzählung\_2*: Eintrag auf zweiter Ebene, kann auch mehrzeilig sein, um die Einrückung zu zeigen.
	- Aufzählung\_2: Eintrag auf zweiter Ebene
	- *Aufzählung\_2\_letzte*: letzter Eintrag auf zweiter Ebene wenn damit Aufzählung fertig ist (hier nicht der Fall)
- Aufzählung\_1:
- *Aufzählung\_1\_letzte*

Aufzählung\_Titel führt die Aufzählung (Ebene 1 oder Ebene 1 und 2) ein und verhindert die Trennung dieser Titelzeile von der Aufzählung. Der Aufzählungstitel wird in fett ausgegeben.

Aufzählung\_1 formatiert als Aufzählung Liste 1 mit Spiegelstrich. Hält den Eintrag mit dem jeweils nachfolgenden zusammen.

Aufzählung\_1\_letzte: erlaubt die Trennung nach der Aufzählung und fügt grösseren Abstand nach diesem letzten Eintrag ein.

Aufzählung\_2: formatiert als Aufzählung Liste 2 mit Spiegelstrich. Hält den Eintrag mit dem jeweils nachfolgenden zusammen.

Aufzählung\_2\_letzte: erlaubt die Trennung nach der Aufzählung und fügt grösseren Abstand nach diesem letzten Eintrag der gesamten Aufzählung ein.

Nachfolgend als Beispiel für Aufzählung\_1 eine Analyse von Stärken und Schwächen (Angabe Formatvorlage in eckigen Klammern)

### **Stärken: [Aufzählung\_Titel]**

- Winterthur stellt wirtschaftlich ein starkes und gut ausgestattetes Zentrum der Region dar [Aufzählung\_1]
- Nachbargemeinden heute bereits stark mit Winterthur vernetzt. Es lässt sich ein deutlicher Gürtel um Winterthur herum feststellen, in dem in den vergangenen Jahren die EW bereits stark gestiegen sind. Bietet Möglichkeit gemeinsamer Entwicklung. [Aufzählung\_1]
- Weitere Nebenzentren in 2. Agglomerationsgürtel mit Entwicklungsmöglichkeiten [Aufzählung\_1\_letzte]

## **Schwächen: [Aufzählung\_Titel]**

<span id="page-10-0"></span>Keine [Aufzählung\_1\_letzte]

## 2.3.2 Nummerische Aufzählungen

Für nummerische Aufzählungen stehen die folgenden Formatvorlagen zur Verfügung:

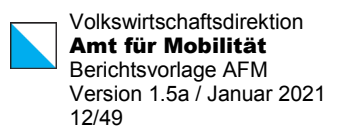

## **Aufzählung\_Titel:**

- 1. *Aufzählung\_nummerisch\_1*: Eintrag auf erster Ebene, kann auch mehrzeilig sein, um die Einrückung zu zeigen.
	- 1.1. *Aufzählung\_nummerisch\_2*: Eintrag auf zweiter Ebene, kann auch mehrzeilig sein, um die Einrückung zu zeigen.
	- 1.2. Aufzählung\_nummerisch\_2: Eintrag auf zweiter Ebene
	- 1.3. *Aufzählung\_nummerisch\_2\_letzte*: letzter Eintrag auf zweiter Ebene wenn damit Aufzählung fertig ist (hier nicht der Fall)
- 2. Aufzählung nummerisch 1:
- 3. Aufzählung\_nummerisch\_1:
- 4. *Aufzählung\_nummerisch\_1\_letzte:* letzter Eintrag auf erster Ebene wenn damit Aufzählung fertig ist

Nummerische Aufzählungen beginnen bei 1 und werden grundsätzlich fortlaufend nummeriert. Bei mehreren voneinander unabhängigen Aufzählungen im selben Dokument ist meistens gewünscht, dass die zweite Aufzählung wieder bei 1 beginnt. Dies kann nicht über die Formatvorlage eingestellt werden, sondern muss manuell vorgenommen werden. Zunächst wird die nächste Aufzählung über Aufzählung\_nummerisch\_1 gestartet. Im vorliegenden Beispiel beginnt diese bei 5. Nun ist in der Zeile mit der neuen Aufzählung über das Kontextmenü (rechte Maustaste) die Funktion "Neu beginnen mit 1" auszuwählen.

- 5. Nächste Aufzählung
- 6. Zweiter Punkt in nächster Aufzählung
	- 6.1. Erster Unterpunkt in nächster Aufzählung
	- 6.2. Zweiter Unterpunkt
- <span id="page-11-0"></span>7. Abschluss der nächsten Aufzählung

### 2.3.3 Alphabetische Aufzählungen

Als dritte Aufzählungsform ist eine alphabetische Aufzählung auf einer Ebene vorgesehen:

- a. *Aufzählung\_alphabetisch*:
- b. Aufzählung\_alphabetisch:
- c. Aufzählung\_alphabetisch:
- d. *Aufzählung\_alphabetisch\_letzte*: letzter Eintrag auf dieser Ebene um Aufzählung abzuschliessen

# <span id="page-11-1"></span>2.3.4 Aufzählungen und Seitenumbruch

Die Aufzählungen sind so eingestellt, dass die gesamte Aufzählung zusammen mit dem Aufzählungstitel, zusammen gehalten wird. Ein Seitenumbruch ist daher innerhalb der Aufzählung nicht möglich. Soll eine längere Aufzählung dennoch durch einen Seitenumbruch unterbrochen werden können, ist einer der Aufzählungspunkte mit der Formatvorlage für den "letzten" Eintrag zu markieren. Z.B. statt Aufzählung\_1 wird der Eintrag als Aufzählung\_1\_letzte markiert.

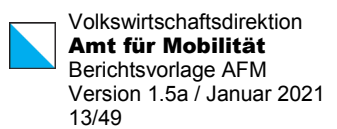

# <span id="page-12-0"></span>2.4 Tabellen

Tabellen können aus dieser Vorlage übernommen und angepasst werden. Die Elemente der Tabellen sind mit entsprechenden Formatvorlagen markiert. Es wird Schriftgrösse 9pt verwendet. Diese ist auch die Schriftgrösse der Beschriftung und der Quelle. Die Tabellen haben bei Seitenformat A4 hoch eine Breite von 15cm und eine Einrückung links um 0.15cm.

Die letzte Zeile (nach der abschliessenden Linie) bestimmt den Abstand zum nachfolgenden Text, womit kein leerer Absatz zur Trennung vom Text notwendig ist. Dieser ist in den Mus-tern auf 0.8cm eingestellt (genaue Zeilenhöhe).<sup>[4](#page-12-3)</sup>

Die Zeile mit der Quellenangabe kann gelöscht werden, falls sie nicht verwendet werden. Dabei bleibt die letzte Zeile für den Abstand stehen (diese enthält auch die schwarze Linie als Rahmen oben).

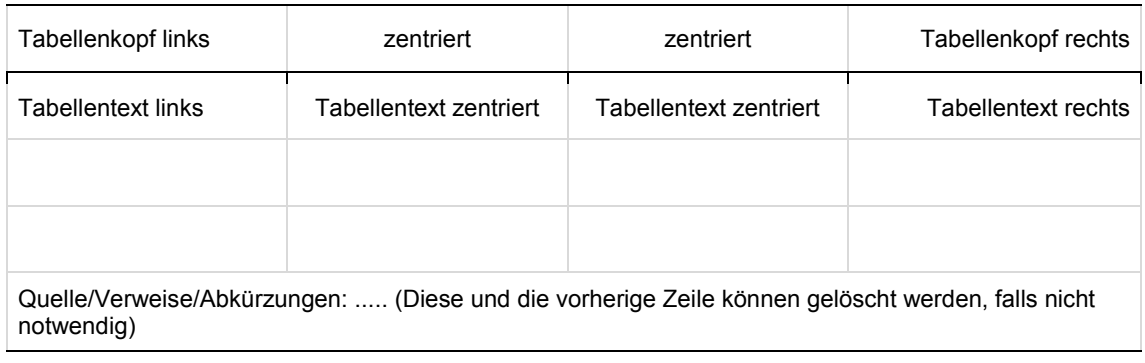

#### <span id="page-12-1"></span>**Tabelle 1 Muster-Tabelle 1 – Standard 4-spaltig**

#### <span id="page-12-2"></span>**Tabelle 2 Muster-Tabelle 2 – Standard 5-spaltig**

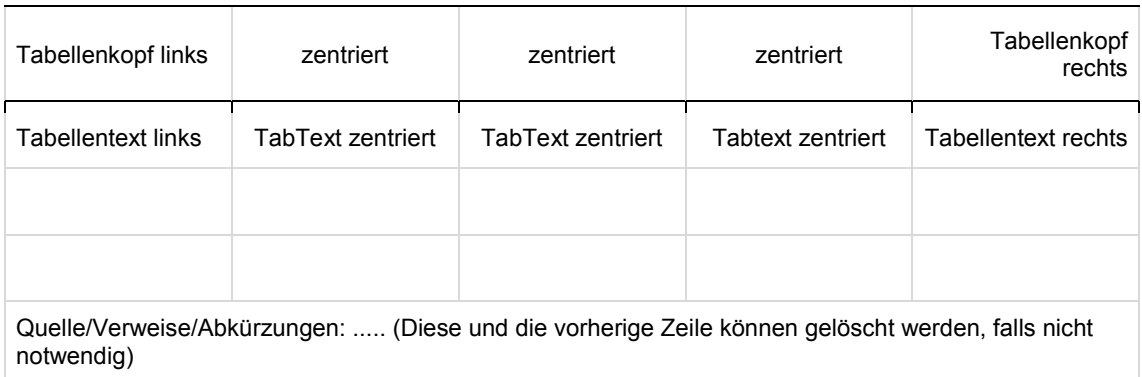

<span id="page-12-3"></span><sup>4</sup> Zwischen zwei aufeinanderfolgenden Tabellen sollte mindestens ein Absatz stehen, allenfalls auch ein leerer. Ansonsten werden die Tabellen zusammengefasst.

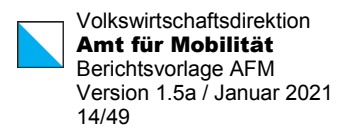

#### <span id="page-13-0"></span>**Tabelle 3 Muster-Tabelle 3 – Standard 6-spaltig**

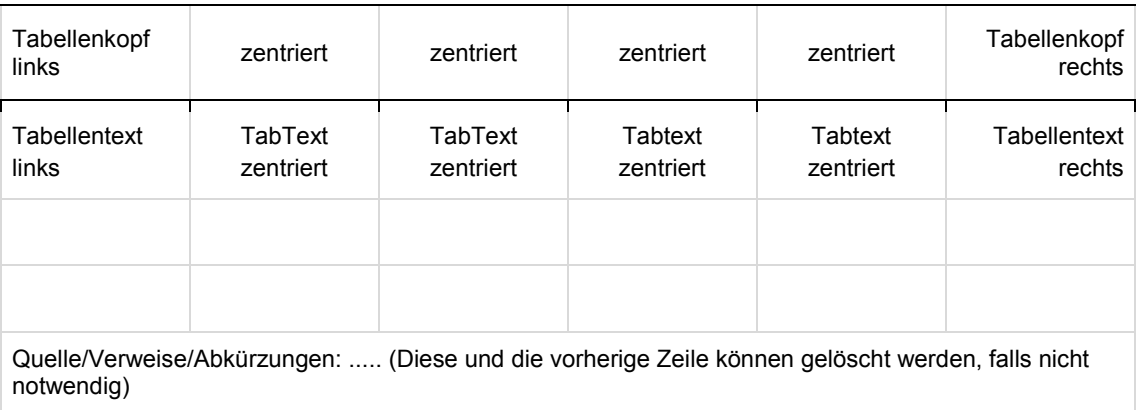

#### <span id="page-13-1"></span>**Tabelle 4 Muster-Tabelle 4 – Standard 7-spaltig**

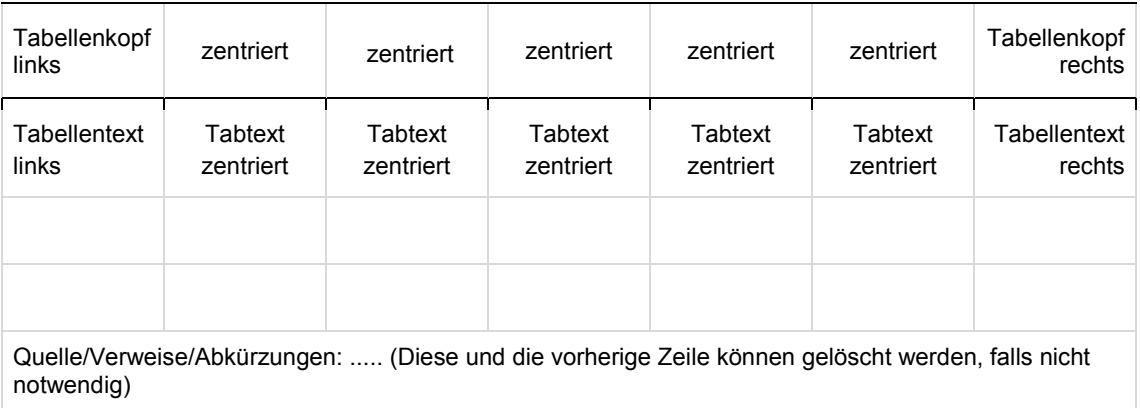

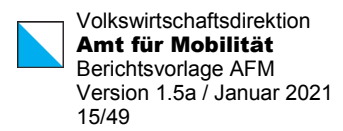

#### <span id="page-14-0"></span>**Tabelle 5 Muster-Tabelle 5 – Standard 8-spaltig**

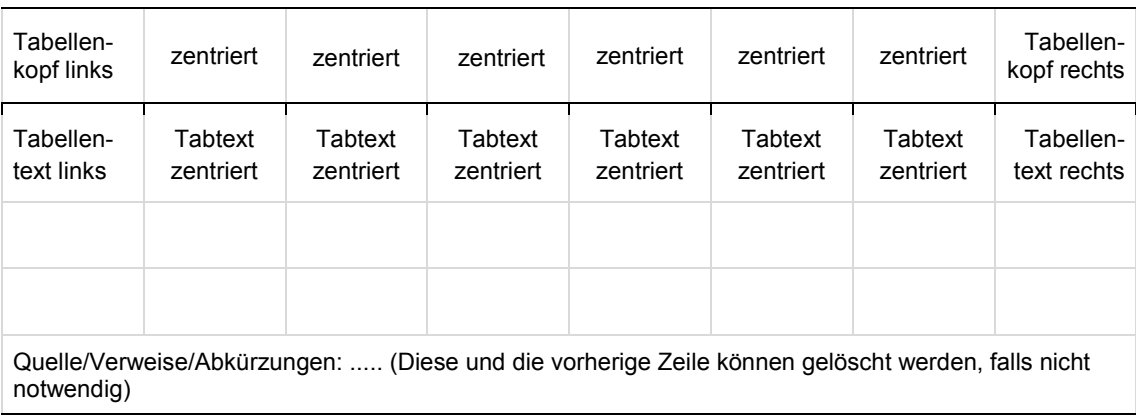

#### <span id="page-14-1"></span>**Tabelle 6 Muster-Tabelle 6 – ohne Rahmen 4-spaltig**

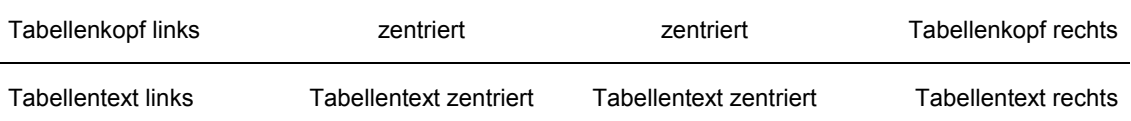

Quelle/Verweise/Abkürzungen: ..... (Diese und die vorherige Zeile können gelöscht werden, falls nicht notwendig)

<span id="page-14-2"></span>**Tabelle 7 Muster-Tabelle 7 – ohne Rahmen 5-spaltig**

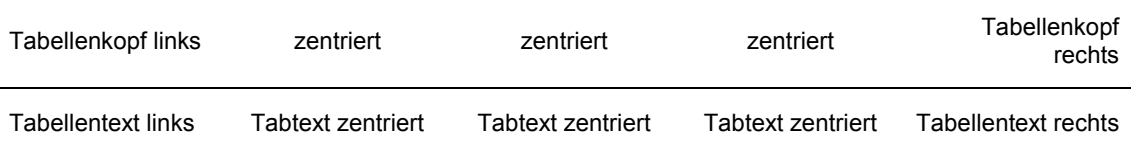

Quelle/Verweise/Abkürzungen: ..... (Diese und die vorherige Zeile können gelöscht werden, falls nicht notwendig)

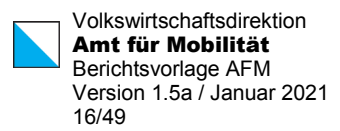

#### <span id="page-15-0"></span>**Tabelle 8 Muster-Tabelle 8 – ohne Rahmen 6-spaltig**

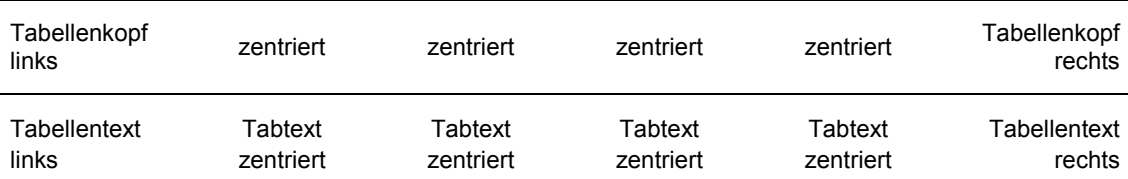

Quelle/Verweise/Abkürzungen: ..... (Diese und die vorherige Zeile können gelöscht werden, falls nicht notwendig)

#### <span id="page-15-1"></span>**Tabelle 9 Muster-Tabelle 9 – ohne Rahmen 7-spaltig**

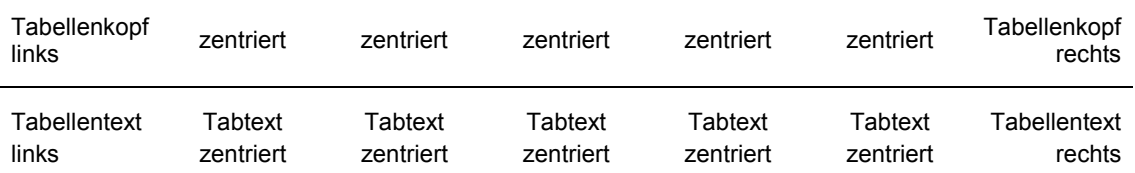

Quelle/Verweise/Abkürzungen: ..... (Diese und die vorherige Zeile können gelöscht werden, falls nicht notwendig)

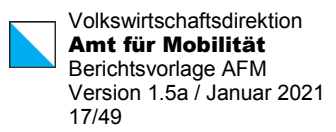

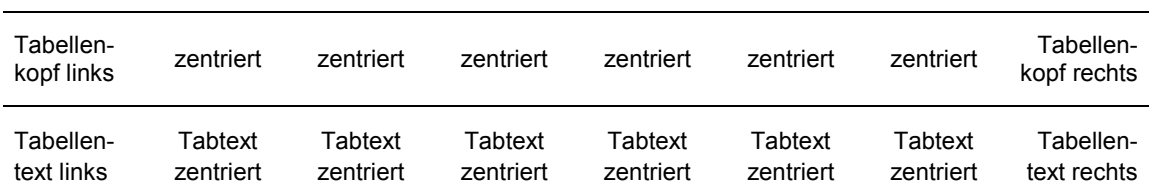

#### <span id="page-16-0"></span>**Tabelle 10 Muster-Tabelle 10 – ohne Rahmen 8-spaltig**

Quelle/Verweise/Abkürzungen: ..... (Diese und die vorherige Zeile können gelöscht werden, falls nicht notwendig)

Die Abstände von den Rahmenlinien zum Zelleninhalt lassen sich über Tabelleneigenschaften / Tabelle / Optionen einstellen. In der Vorlage sind 0.15mm eingestellt (vgl. [Abbildung](#page-18-1) 1).

#### Zusätzliche Spalten einfügen in Tabellen

Spalte / Spalten markieren und unter Layout die Funktion "Zellen teilen" wählen Eine zusätzliche Spalte wird eingefügt. Ganze Tabelle markieren (ohne Beschriftungs- und Quellzeile), dann "Spalten verteilen" wählen. Alle Spalten werden wieder auf eine einheitliche Breite eingestellt.

Spalten oder Zeilen löschen werden mit den gewohnten Tabellenfunktionen gemacht.

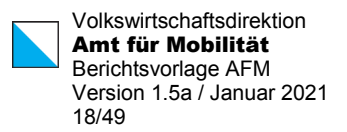

#### **Tabelle 11 Muster-Tabelle 11 – Standard 14-spaltig**

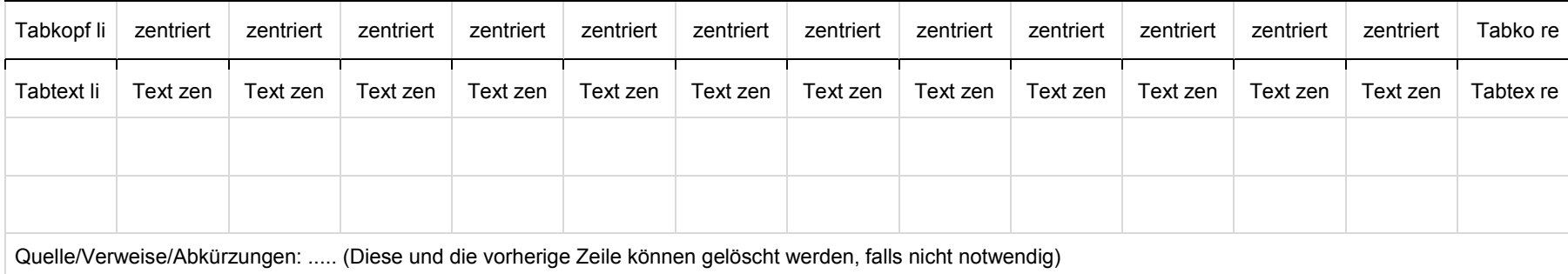

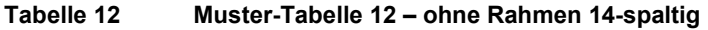

<span id="page-17-0"></span>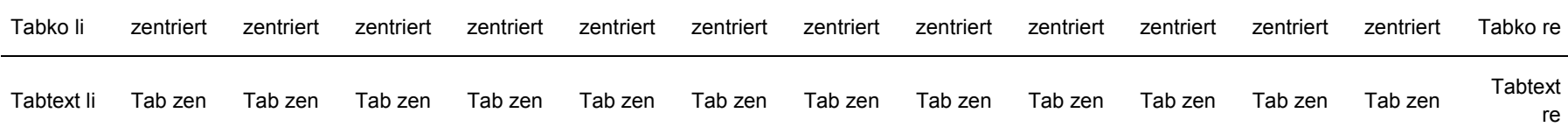

<span id="page-17-1"></span>Quelle/Verweise/Abkürzungen: ..... (Diese und die vorherige Zeile können gelöscht werden, falls nicht notwendig)

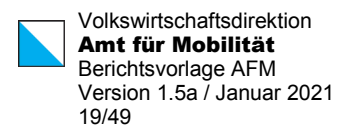

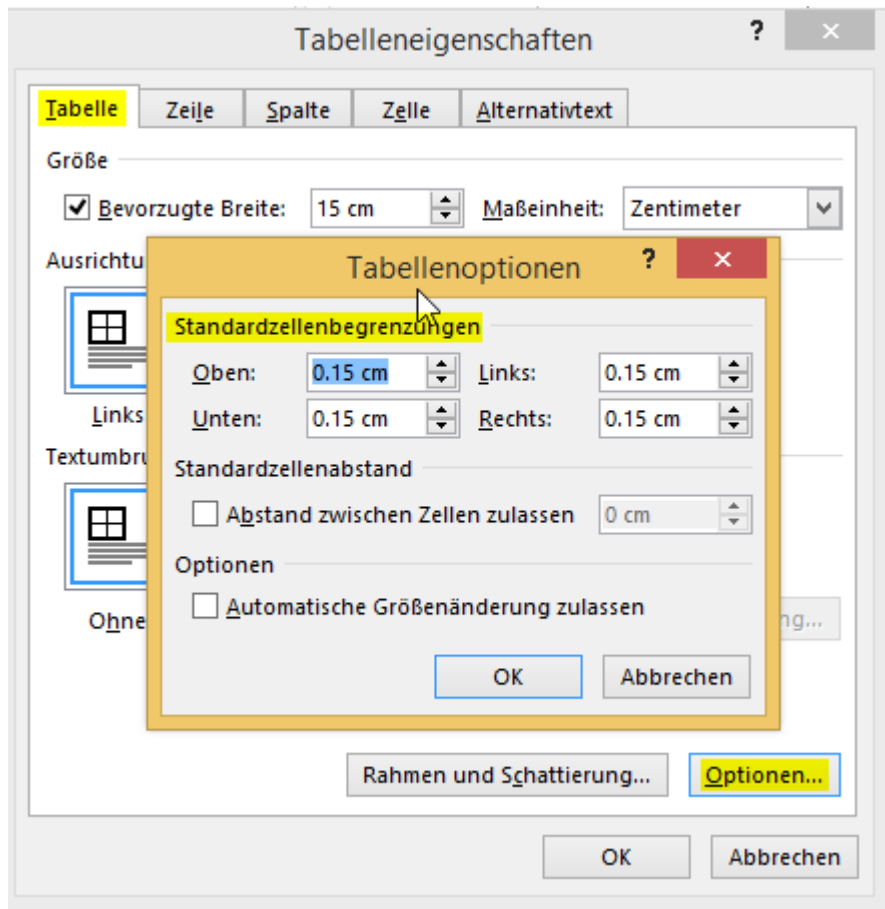

<span id="page-18-1"></span>**Abbildung 1 Abstände Rahmen zu Zelleninhalt bei Tabellen**

Quelle: Eigene Bildschirmabbildung

Die [Tabelle 13](#page-18-0) zeigt die maximalen Tabellenbreiten je nach gewähltem Seitenformat.

<span id="page-18-0"></span>**Tabelle 13 Tabellenbreite nach Seitenformat**

| Seitenformat | Tabellenbreite in cm |
|--------------|----------------------|
| A4 hoch      | 15                   |
| A4 quer      | 23.7                 |
| A3 hoch      | 23.7                 |
| A3 quer      | 36                   |

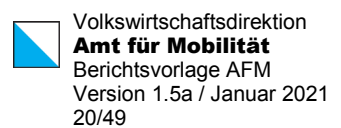

# <span id="page-19-0"></span>2.5 Abbildungen

Abbildungen können aus beliebigen Applikationen eingefügt werden. Sie werden in einer Tabelle platziert, Beschriftung und Quellenangaben erfolgen grundsätzlich wie bei den Tabellen, nur dass keine zusätzlichen Zeilen für schwarze Trennlinien vorgesehen sind. Wird die Quellen-Zeile nicht verwendet, kann diese gelöscht werden.

Das Bild in der nachfolgenden Musterabbildung kann durch die gewünschte Abbildung ersetzt werden. Die Positionierung (horizontal zentriert) kann über "markiertes Bild formatieren" gesetzt werden. Der Abbildung wird die Formatvorlage *Tabellentext\_zentriert* zugewiesen. Formen, z.B. Pfeile können über die Abbildungen gelegt werden.

Die letzte Zeile bestimmt den Abstand zum nachfolgenden Text. Dieser ist in den Mustern auf 0.8cm eingestellt (genaue Zeilenhöhe).

Im Gegensatz zu den Tabellen wo eine Tabellenüberschrift vorhanden ist, wird bei den Abbildungen eine *Abbildungsunterschrift* eingefügt. Berichte die noch Abbildungsüberschriften aufweisen, können mittels dem Makro "Abbildung Überschrift zu Unterschrift" umformatiert werden. Bitte nach Ablauf des Makros kontrollieren, es werden nur Standardbilder angepasst (Standard = 1 Beschriftungszeile – 1 Bildzeile – 1 Quellenzeile – 1 Abstandszeile)

Makro Aufruf mit Alt + F8 > Menü wird angezeigt.

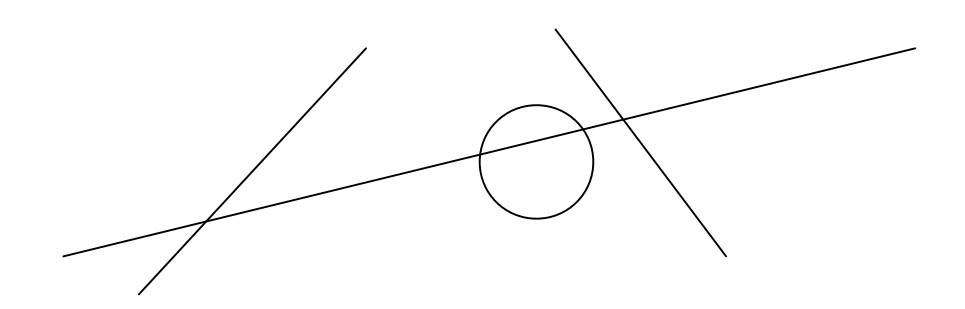

<span id="page-19-1"></span>**Abbildung 2 Muster-Abbildung**

Quelle: vom AFM freundlicherweise zur Verfügung gestellt

Beispiel mit zwei Abbildungen nebeneinander. Dafür wird die grosse Zelle geteilt und in beide Zellen je das gewünschte Bild eingefügt.

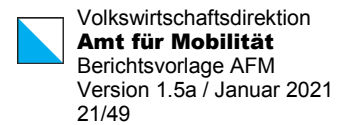

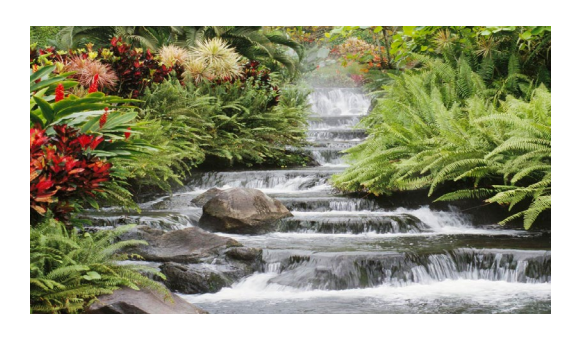

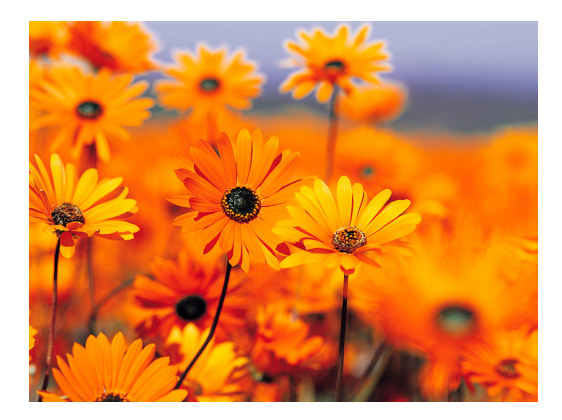

#### <span id="page-20-1"></span>**Abbildung 3 Muster-Abbildung mit zwei Bildern nebeneinander**

Quelle: vom AFM freundlicherweise zur Verfügung gestellt

Die Beschriftung ist mit der Formatvorlage Beschriftung markiert, die Quelle mit der Formatvorlage Quelle.

Die Abbildungen sollten auf die Breite der Tabelle entweder im Original oder im Word angepasst werden. Das heisst, sie sollten die Breite von 15cm (bei Format A4 hoch) nicht über-schreiten.<sup>[5](#page-20-2)</sup> Die Breitenanpassung im Word soll vor Aufruf von "markiertes Bild formatieren" erfolgen.

Steht die Rahmentabelle um die Abbildung relativ weit unten auf der Seite und soll eine grosse Abbildung eingefügt worden, so kann dies bei der Positionierung zu Problemen führen. In diesem Fall ist es einfacher, temporär einen Seitenumbruch vor der Rahmentabelle einzufügen, damit die Tabelle und die einzufügende Abbildung oben auf der Seite stehen. Nach erfolgtem Einfügen der Abbildung kann der Seitenumbruch wieder gelöscht werden. Je nach Grösse der Tabelle verbleibt diese auf der aktuellen Seite oder wird auf die vorhergehende Seite verschoben.

# <span id="page-20-0"></span>2.6 Grosse Abbildungen

Auch grossformatige Bilder werden grundsätzlich in eine Tabelle eingefügt. Im Gegensatz zu den normalen Bildern fehlt aber die Zeile "Abstand oben" und "Abstand unten", damit die ganze Seite ausgenutzt wird. Die Zeilen Abbildungsname und Quelle werden auch bei den grossen Bildern erstellt. Die Quelle ist fakultativ und kann mit Zeile löschen entfernt werden.

Die Formatierung für die grossformatigen Bilder werden mit dem Menüpunkt "Einfügen und Formatieren" erstellt. Es stehen folgende Formate zur Verfügung:

<span id="page-20-2"></span><sup>5</sup> Die entsprechenden maximalen Abbildungsbreiten für die anderen Seitenformate können der [Tabelle 13](#page-18-0) entnommen werden.

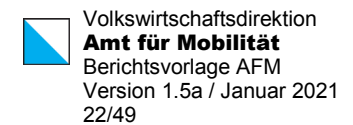

### **Bild A4 Hoch**

Maximale Bildgrösse 14.5 cm x 21.0 cm / ohne Abstandszeile oben, ohne Abstandszeile unten und ohne Absatz. Das Bild wird an der gewünschten Stelle im Text eingefügt, erzeugt dort einen Seitenumbruch und wird auf der nächst folgenden Seite angezeigt.

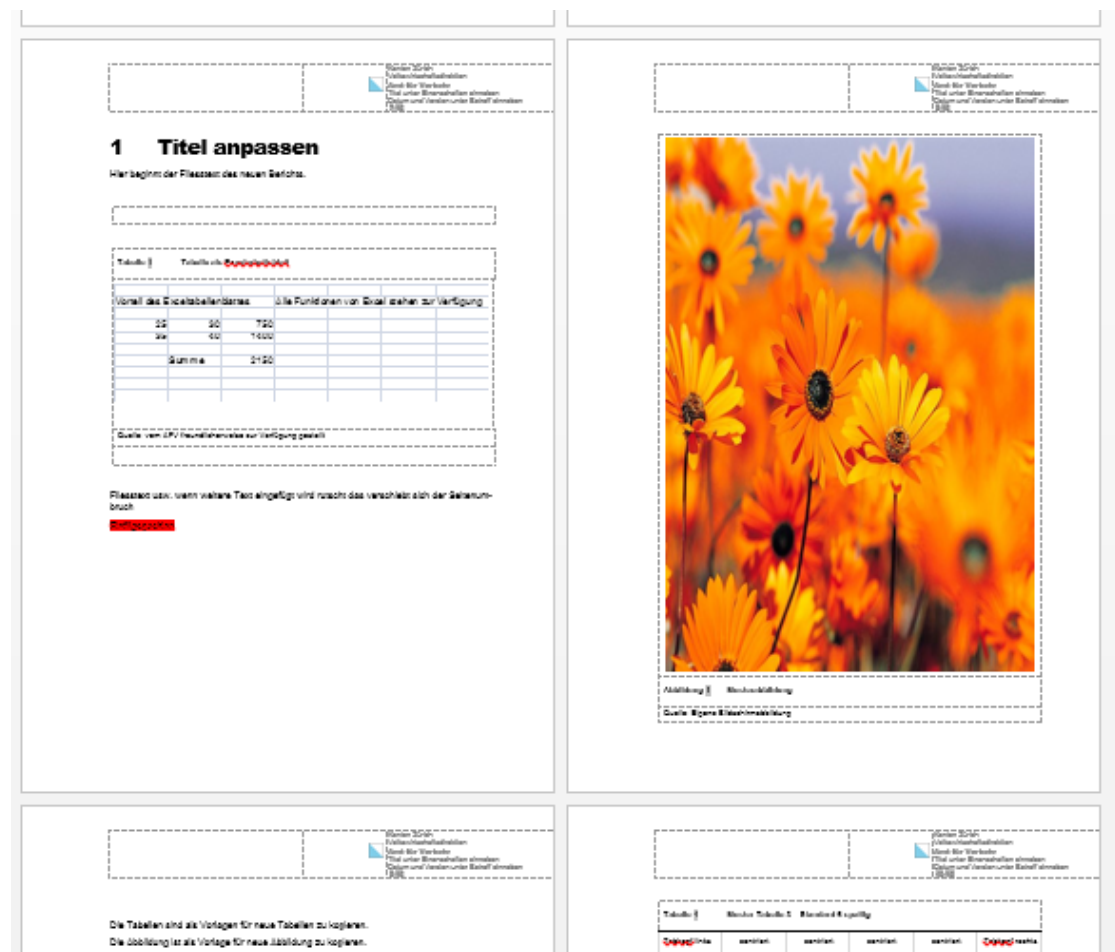

<span id="page-21-0"></span>**Abbildung 4 Grosse Abbildung ganze Seite (A4 Hoch)**

Quelle: Berichtsvorlage Bild A4 Hoch

### **Bild A4 Quer**

Maximale Bildgrösse 12 cm x 23 cm / ohne Abstandszeile oben, ohne Abstandszeile unten mit Abschnittswechsel auf Seitenformat A4 quer. Das Bild wird an der gewünschten Stelle im Text eingefügt, erzeugt dort einen Abschnittswechsel und wird auf der nächst folgenden Seite angezeigt.

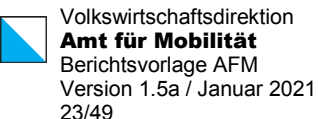

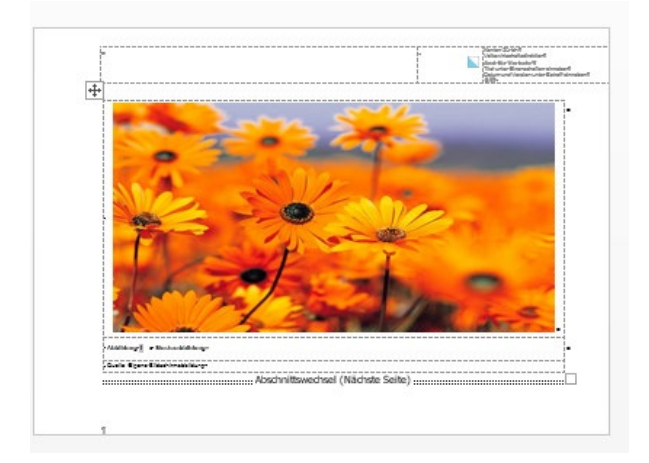

#### <span id="page-22-1"></span>**Abbildung 5 Grosse Abbildung ganze Seite (A4 quer)**

Quelle: Berichtsvorlage Bild A4 Quer

### **Bild A3 Hoch**

Maximale Bildgrösse 33 cm x 23 cm / ohne Abstandszeile oben, ohne Abstandszeile unten mit Abschnittswechsel auf Seitenformat A3 hoch. Das Bild wird an der gewünschten Stelle im Text eingefügt, erzeugt dort einen Abschnittswechsel und wird auf der nächst folgenden Seite angezeigt.

#### **Bild A3 Quer**

Maximale Bildgrösse 21 cm x 35 cm / ohne Abstandszeile oben, ohne Abstandszeile unten mit Abschnittswechsel auf Seitenformat A3 quer. Das Bild wird an der gewünschten Stelle im Text eingefügt, erzeugt dort einen Abschnittswechsel und wird auf der nächst folgenden Seite angezeigt.

#### **Maximale Abbildungsgrössen**

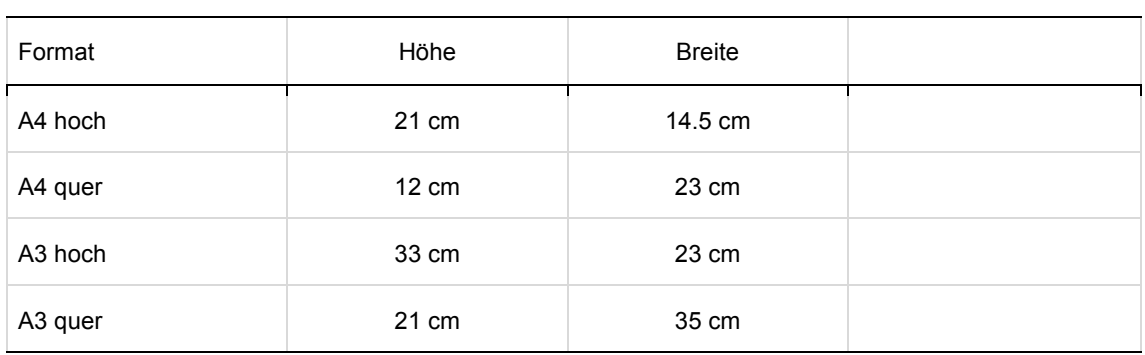

#### <span id="page-22-0"></span>**Tabelle 14 Grosse Abbildungen Maximale Abbildungsgrössen**

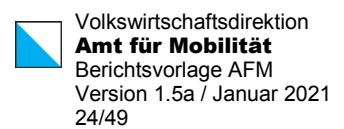

# <span id="page-23-0"></span>2.7 Beschriftungen

Die Angaben zu den Beschriftungen von Abbildungen und Tabellen werden hier nochmals in Kurzform wieder gegeben:

- Einfügen über "Verweise / Beschriftung einfügen" (Alt-V-H) oder Änderung der Beschriftung in den kopierten Mustertabellen oder -abbildungen.
- Beschriftungen erfolgen oberhalb des jeweiligen Elements, die Schriftfarbe ist schwarz
- Quellen, Hinweise, Abkürzungen usw.: werden unterhalb der Abbildung oder Tabelle angefügt. Bei Nichtgebrauch kann diese Tabellen-Zeile gelöscht werden.
- Tabellen schliessen mit einer vertikalen Linie und anschliessendem Abstand, Abbildungen nur mit Abstand ab.

# <span id="page-23-1"></span>2.8 Hervorhebungen im Fliesstext

Hervorhebungen im Fliesstext können über die folgenden Formatvorlagen formatiert werden:

### **Zeichenmarkierungen**

- Hervorhebung grün: Markierung grün
- Hervorhebung gelb: Markierung gelb
- Hervorhebung rot: Markierung rot
- Hervorhebung\_grau: Markierung grau (15%)
- Hervorhebung1: **Markierung fett**
- Hervorhebung2: *Markierung kursiv*
- Hervorhebung3: *Markierung rot und kursiv*
- Hervorhebung hochgestellt: Zeichen hochgestellt, wie in m<sup>3</sup>
- Hervorhebung tiefgestellt: Zeichen tiefgestellt, wie in H<sub>2</sub>O.

### **Absatzmarkierungen**

- Makro "Absätze grau": Wenn mindestens zwei Zeichen markiert sind, formatiert dieser Makro die markierten Absätze ganz als grau 15%.
- Makro "Absätze ohneFarbe": Wenn mindestens zwei Zeichen markiert sind, hebt dieser Makro die Absatzmarkierung wieder auf.

Die (Zeichen-)Formatvorlage Hervorhebung\_ohne hebt alle Hervorhebung des markierten Bereichs wieder auf.

Bsp. Ein grau markierter Absatz. Bsp. Ein grau markierter Absatz. Bsp. Ein grau markierter Absatz. Bsp. Ein grau markierter Absatz. Bsp. Ein grau markierter Absatz.

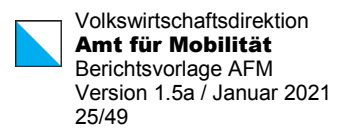

# <span id="page-24-0"></span>2.9 Zitate

Längere Zitate können mit der Formatvorlage Zitat\_eingerückt markiert werden. Die französischen Guillemets können über Einfügen Symbol ausgewählt werden (oder Alt-174 und Alt-175).[6](#page-24-2)

> «Der Bauzonenverbrauch der vergangenen 5 Jahre (Quelle: Amt für Raumentwicklung des Kantons Zürich: Flächennutzung 2009, Zürich 2011) zeigt, dass nicht nur in der Stadt Winterthur sondern auch in den angrenzenden Gemeinden Entwicklungen im Gang sind. Der Ausbaugrad der Bauzonen (Quelle: Amt für Raumentwicklung des Kantons Zürich: Flächennutzung 2009 ; Gebäudedaten 2009 / GVZ, Zürich) zeigt aber auch, dass noch weitere Entwicklungen innerhalb der Bauzonen möglich sind.»

Bei kürzeren Zitaten im Text werden die geraden Anführungszeichen je nach Einstellung der automatischen Korrektur bei der Eingabe "automatisch" in typografische Anführungszeichen umgewandelt.<sup>[7](#page-24-3)</sup>

# <span id="page-24-1"></span>2.10 Titelblatt

Auf dem Titelblatt können die Titelblattangaben in den jeweiligen Formularfeldern erfasst werden. Diese sind mit den Formatvorlagen *Titelblatt1*, *Titelblatt2*, *Titelblatt3* und *Titelblatt3blau* markiert.

Die Angaben in der Kopfzeile ab der zweiten Seite werden aus den Dokumenteigenschaften übernommen.[8](#page-24-4)

# **Kurztitel für die Kopfzeile**

Der Kurztitel stammt aus dem Feld Titel in den Dokumenteigenschaften. Zugriff: Menü Datei, dann unter den Eigenschaften (rechts) den Titel anpassen (vgl. [Abbildung](#page-25-0) 6).

<sup>6</sup> Falls Alt-174 resp. Alt-175 nicht funktionieren: Alt-0171 für « und Alt-0187 für ».

<span id="page-24-3"></span><span id="page-24-2"></span><sup>&</sup>lt;sup>7</sup> Es empfiehlt sich, eine AutoKorrektur für die Umwandlung von  $\leq$  in « und  $\geq$  in » einzurichten.

<span id="page-24-4"></span><sup>8</sup> Dies funktioniert nur, wenn ein neues Dokument auf Basis der Berichtsvorlage erstellt wird.

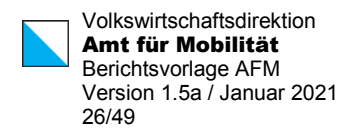

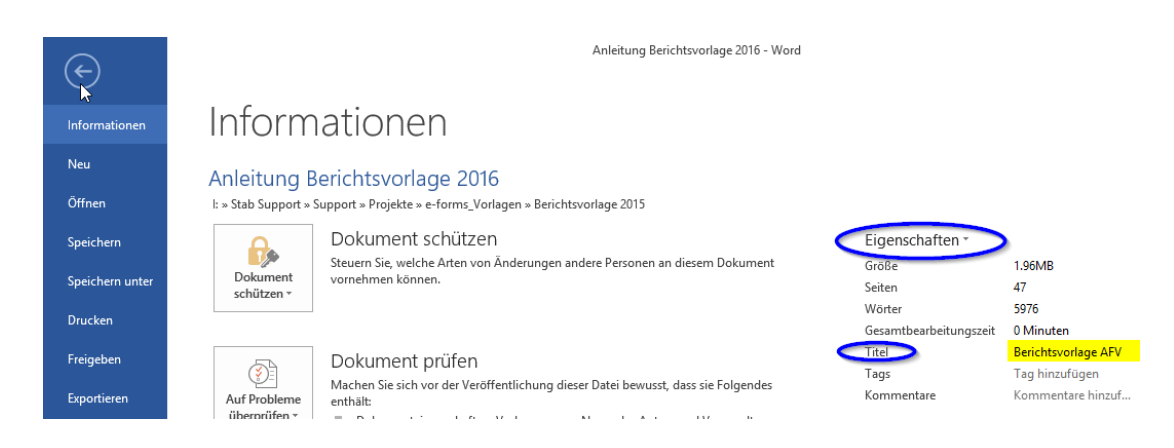

**Abbildung 6 Dokumenteneigenschaften Titel**

<span id="page-25-0"></span>Quelle: Eigene Bildschirmabbildung

### **Datum und Version für die Kopfzeile**

Die Angabe zu Datum und Version des Dokuments stammt aus dem Feld Betreff in den Dokumenteigenschaften. Zugriff wie beim Titel: Menü Datei / Eigenschaften. Gegebenenfalls "alle Eigenschaften anzeigen" auswählen, um das Betreff-Feld angezeigt zu erhalten.[9](#page-25-1)

### Hilfsmittel für das Titelblatt

### (Gestaltung des Titelblattes mit Kommunikation absprechen)

Mit dem Makroaufruf *"Alt+T"* wird das Eingabe-Fenster aus Abbildung 4 eingeblendet. Der Makro kann beliebig oft aufgerufen werden. Dabei werden folgende Regeln angewendet und folgende Vorgaben erwartet.

#### **Titelzeilen**

Die Berichtstitel, Titelzeile 1 bis Titelzeile 4 werden bei der erstmaligen Anwendung des Makros übernommen, anschliessend werden diese Eingaben ignoriert. Inhaltliche Änderungen an den Titeln werden direkt im Titelblatt gemacht.

#### **Kopfzeilen**

Eingaben unter "Titel für Kopfzeile" und "Datum/Version Kopfzeile" werden immer wieder neu übernommen. Wenn die Zeilen leer sind, bleiben die vorhandenen Kopfzeileneinträge bestehen

<span id="page-25-1"></span><sup>9</sup> In den erweiterten Eigenschaften in Word 2007 (über Dokumenteigenschaften auswählbar) heisst das entsprechende Feld auf dem Register Zusammenfassung "Thema".

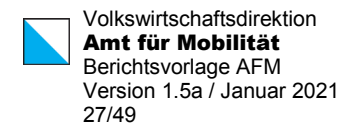

### **Bild auswählen**

Es liegt in der Verantwortung des Berichterstellers, dass die zur Anwendung kommenden Bilder die richtige Grösse, Orientierung, Qualität usw. aufweisen. Der Makro übernimmt lediglich die Aufgabe das ausgewählte Bild korrekt zu platzieren. Es wird ebenfalls vorausgesetzt, dass noch kein Bild vorhanden ist (sonst vorher löschen)

Mit Bild auswählen das vorgängig aufbereitete Bild aussuchen

"Bild im Spickel" oder "Bild ganzseitig" platziert das Bild entsprechend

#### **Übernehmen**

Mit Übernehmen wird die Funktion ausgelöst. Alle Einstellungen werden durch den Makro automatisch umgesetzt > Titel und Kopfzeilen einfügen / Einfügen und formatieren des ausgewählten Bildes.

#### **Abbrechen**

Abbrechen schliesst das Eingabefenster ohne etwas zu übernehmen

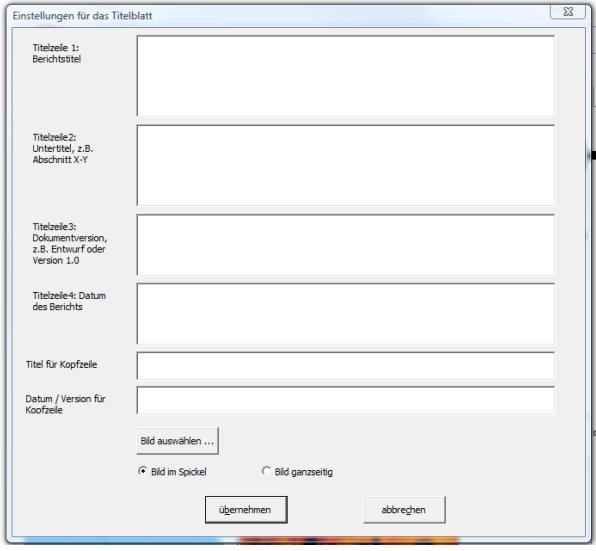

#### <span id="page-26-1"></span>**Abbildung 7 Eingabefenster für die Titelblattgestaltung**

<span id="page-26-0"></span>Quelle: Eigene Bildschirmabbildung

# 2.11 Tastaturkürzel

Die folgende [Tabelle 15](#page-27-0) listet die Tastaturkürzel dieser Berichtsvorlage sowie allgemeine Wordtastaturkürzel auf.

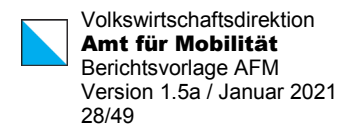

### <span id="page-27-0"></span>**Tabelle 15 Tastaturkürzel (als Beispiel für eine mehrzeilige Beschriftung steht hier kein wichtiger dafür langer Text)**

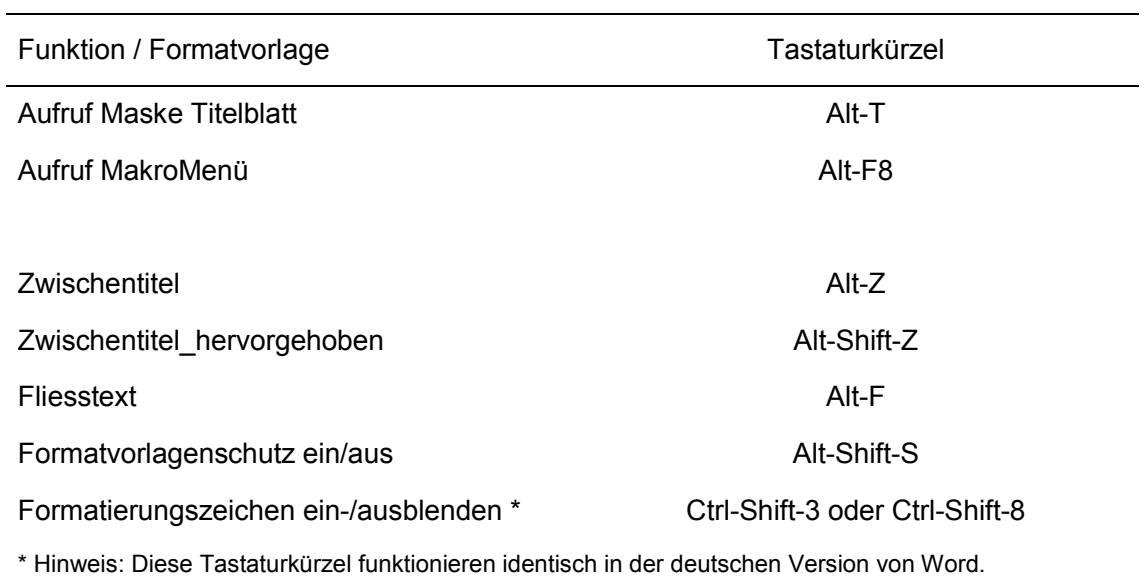

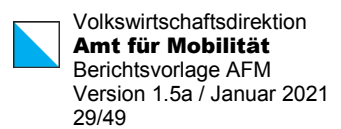

# <span id="page-28-0"></span>3 Die Makros

Die Makros können alle über das Menüband aufgerufen werden. Der direkte Aufruf über Alt-F8 wird nicht empfohlen.

# <span id="page-28-1"></span>3.1 Abschnittswechsel

Abschnittswechsel werden verwendet, wenn innerhalb eines Berichts verschiedene Papierformate verwendet werden. Zusätzlich enthält diese Berichtsvorlage standardmässig 2 Abschnitte: der erste Abschnitt enthält ausschliesslich das Titelblatt mit der separaten Kopfzeile, der zweite Abschnitt enthält die weiteren Seiten mit der Kopfzeile der Folgeseiten. **Dieser Abschnittswechsel 1 darf nicht gelöscht werden**.

Die Angabe, in welchem Abschnitt sich die Eingabemarke gerade befindet, wird in der Statuszeile angezeigt. Ist die Angabe "Abschnitt: 1" nicht sichtbar, so kann im leeren Bereich der Statuszeile rechtsgeklickt werden und anschliessend Abschnitt ausgewählt werden.

Vorgehen für das Einfügen eines Abschnittswechsels: Die Eingabemarke (Cursor) steht am besten auf einer leeren Zeile.

Nun kann durch Klicken auf das jeweilige gewünschte Format in der Gruppe "Seitenformat wechseln" ein Abschnittswechsel vorgenommen werden. Um die Anwendung zu vereinfachen, wird nicht nur *ein* Abschnittswechsel eingefügt, sondern jeweils *zwei*:

- A4 quer / A4 hoch: Es wird vom bestehenden Format ein Wechsel auf A4 quer eingefügt, anschliessend ein weiterer Wechsel auf A4 hoch.
- A3 quer / A4 hoch: Es wird vom bestehenden Format ein Wechsel auf A3 quer eingefügt, anschliessend ein weiterer Wechsel auf A4 hoch.
- A3 hoch / A4 hoch: Es wird vom bestehenden Format ein Wechsel auf A3 hoch eingefügt, anschliessend ein weiterer Wechsel auf A4 hoch.

In der erwähnten Gruppe des Menübands kann auch *ein einzelner* Abschnittswechsel auf A4 hoch eingestellt werden. Zusätzlich stehen vier Funktionen für das Einfügen einer leeren Seite, ohne Kopfzeile, im entsprechenden Seitenformat zur Auswahl. Diese vier Funktionen fügen jeweils zwei Abschnittswechsel ein.

Nach eingefügtem Abschnittswechsel kann anschliessend der Text im jeweiligen Abschnitt mit dem geänderten Seitenformat erfasst oder eingefügt werden. Mit dem zweiten Wechsel auf A4 hoch steht auch das "gewohnte" Seitenformat mit der korrekten Kopfzeile wieder zur Verfügung.

### **Beispiel:**

Zwischen zwei A4 Seiten soll ein Wechsel auf A3 eingefügt werden. Die Eingabemarke steht unterhalb der Abbildung (vgl. [Abbildung](#page-29-0) 8). Nun wird Abschnittswechsel A3 quer / A4 hoch angewählt (vgl[. Abbildung](#page-30-0) 9).

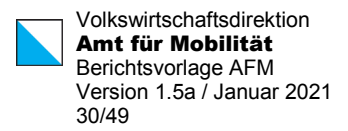

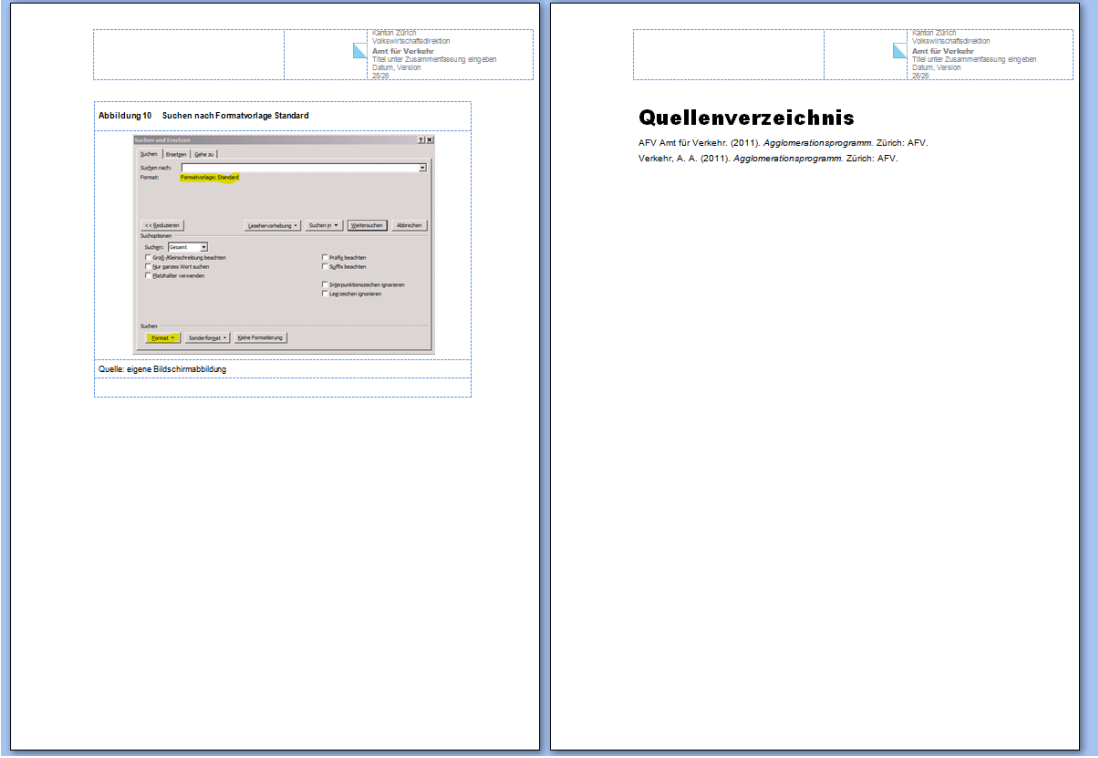

<span id="page-29-0"></span>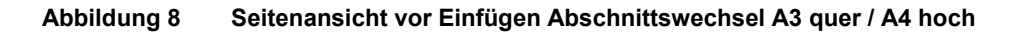

Quelle: eigene Bildschirmabbildung

Nach der A4-Seite mit der Abbildung folgt, im Abschnitt 3 die Seite A3 quer. Daran anschlies-send folgt im Abschnitt 4 eine neue leere Seite<sup>[10](#page-29-1)</sup> und zum Abschluss, ebenfalls in Abschnitt 4, die bisherige Seite "Quellenverzeichnis".

<span id="page-29-1"></span><sup>&</sup>lt;sup>10</sup> Diese neue Seite entsteht dadurch, dass das Quellenverzeichnis mit einer Überschrift 1 formatiert ist, welche immer auf einer neuen Seite beginnt.

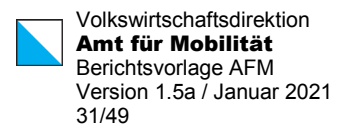

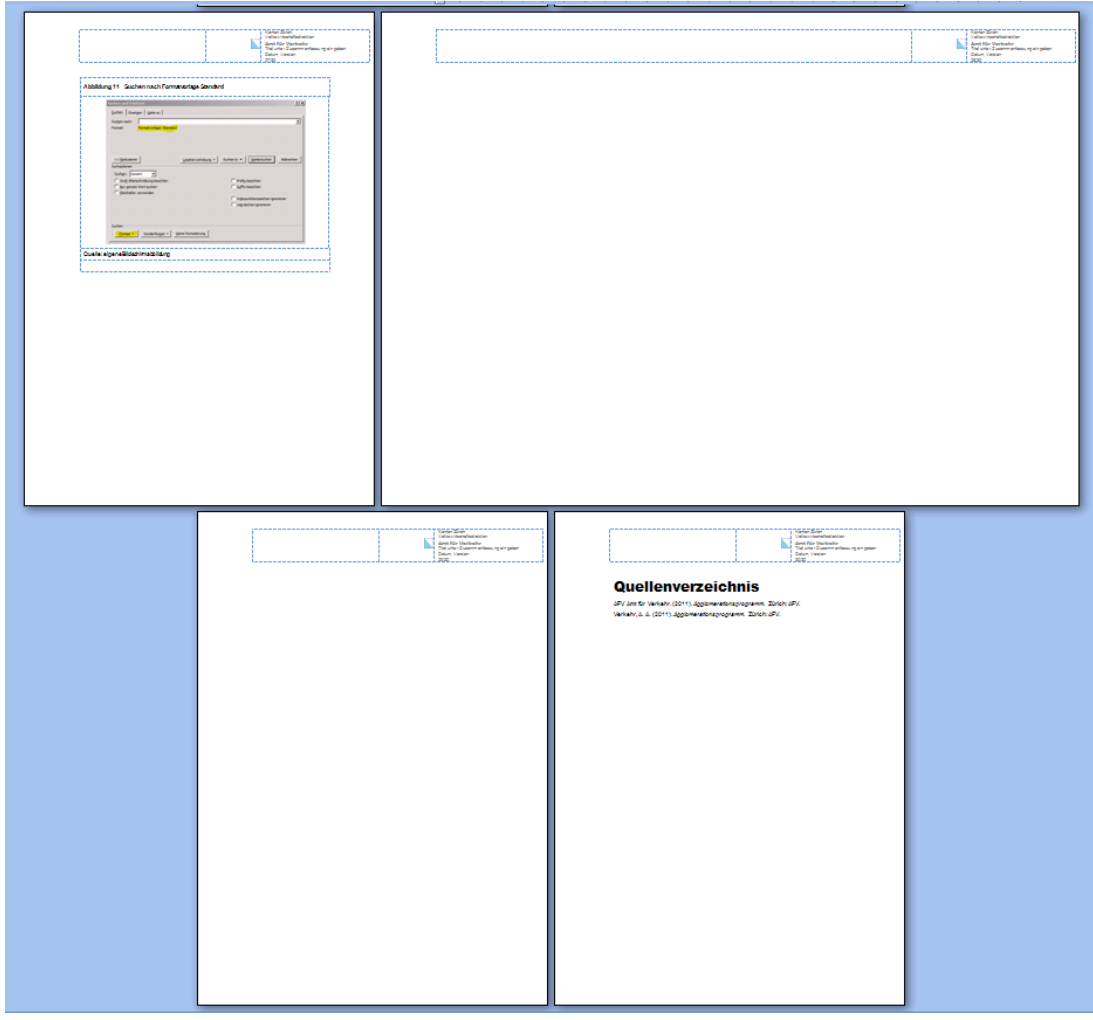

#### <span id="page-30-0"></span>**Abbildung 9 Seitenansicht (2 mal 2 Seiten) nach Einfügen Abschnittswechsel A3 quer / A4 hoch**

Quelle: eigene Bildschirmabbildung

Das Löschen von Abschnitten ist möglich, dazu muss der richtige Abschnittswechsel gelöscht werden. Vor dem Löschen von Abschnitten ist einerseits die Datei unbedingt vorher zu speichern, andererseits sollen die Formatiercodes eingeblendet werden (Ctrl-Shift-3 oder Ctrl-Shift-8).

Word speichert die Angaben zu Kopf- und Fusszeilen<sup>[11](#page-30-1)</sup> eines Abschnitts im zugehörigen Abschnittswechsel. Dieser befindet sich am Schluss des Abschnitts, beim Wechsel auf den nächsten Abschnitt.

Soll nun die eingefügte A3-Seite wieder entfernt werden, so ist entsprechend der Abschnittswechsel auf der A3-Seite zu löschen.

<span id="page-30-1"></span><sup>11</sup> und weitere Informationen

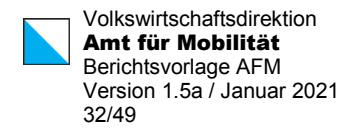

Im Einzelnen: Bei eingeschalteten Formatiercodes ist der Abschnittswechsel auf der A3- Seite zu suchen (vgl. [Abbildung](#page-31-0) 10).

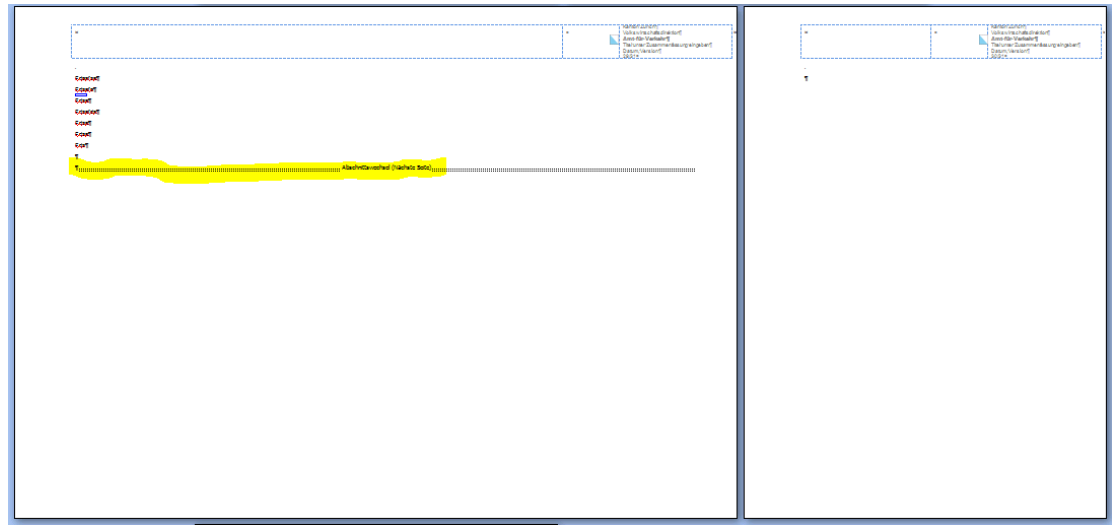

<span id="page-31-0"></span>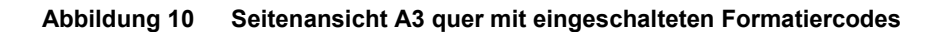

Quelle: eigene Bildschirmabbildung

Dieser Abschnittswechsel kann markiert werden (vgl. [Abbildung](#page-31-1) 11), und mit DELETE entfernt werden. Die bisherige A3-Seite erhält das Format des nächstfolgenden Abschnitts, also des Abschnitts 3, A4 hoch (vgl. [Abbildung](#page-32-0) 12).

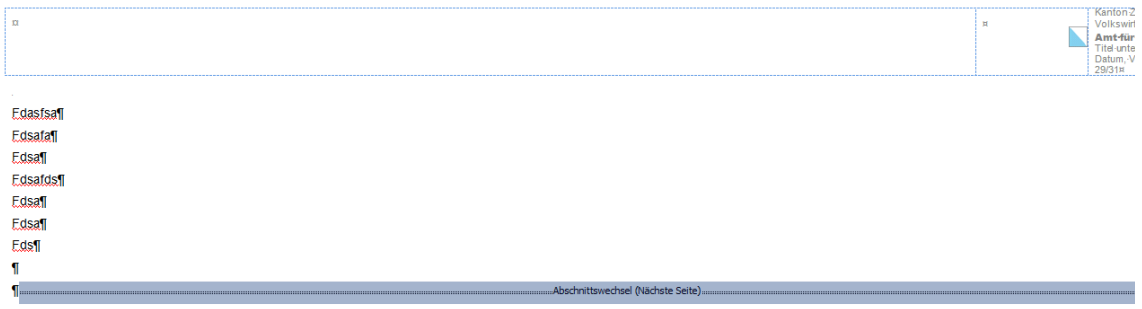

#### <span id="page-31-1"></span>**Abbildung 11 Seitenansicht A3 quer mit markiertem Abschnittswechsel**

Quelle: eigene Bildschirmabbildung

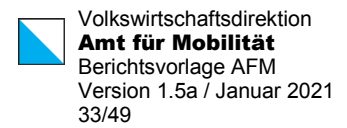

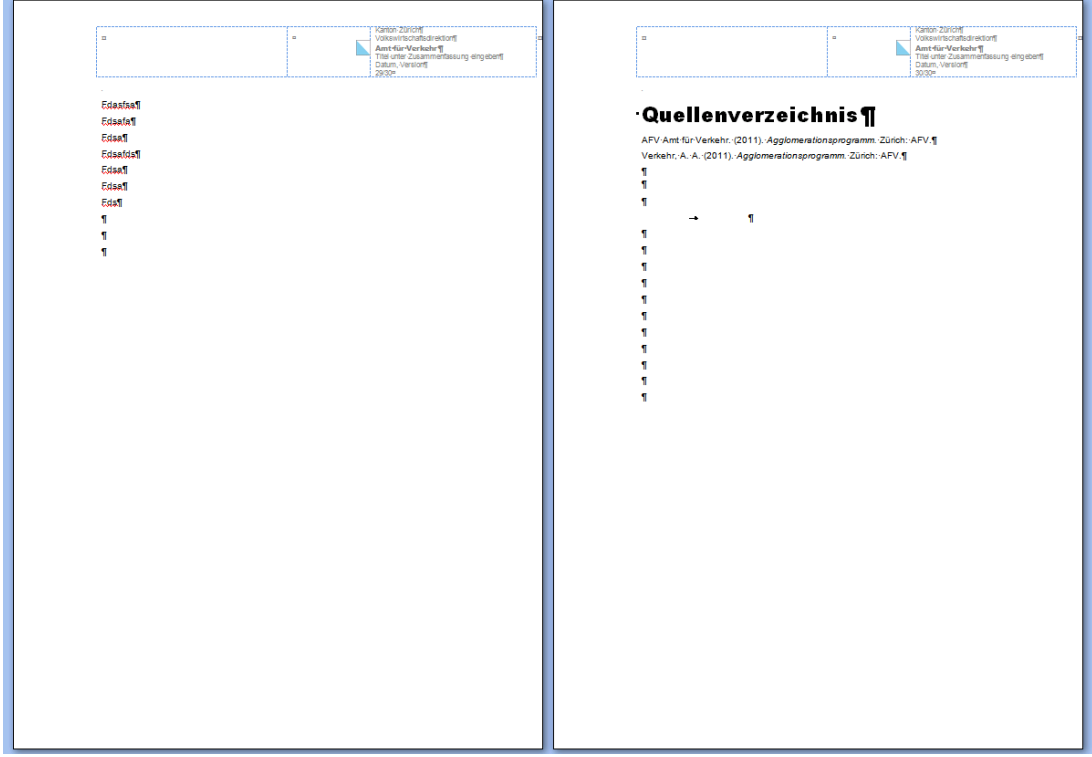

<span id="page-32-0"></span>**Abbildung 12 Seitenansicht nach entferntem Abschnittswechsel A3 quer**

Quelle: eigene Bildschirmabbildung

Zu beachten ist, dass der Abschnittswechsel vom Abschnitt 2 auf den Abschnitt 3 weiterhin vorhanden ist, es wurde ja der Abschnittswechsel vom Abschnitt 3 zum Abschnitt 4 gelöscht (vgl. [Abbildung 13\)](#page-32-1).

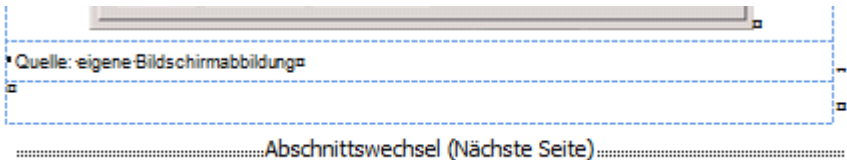

#### <span id="page-32-1"></span>**Abbildung 13 Abschnittswechsel am Ende von Abschnitt 1**

Quelle: eigene Bildschirmabbildung

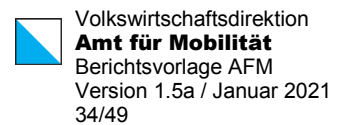

Zur Wiederholung: Das Entfernen des **ersten** Abschnittswechsels (von Abschnitt 1 zu Ab-schnitt 2) hat die Entfernung der Kopfzeile des Titelblatts mit dem Löwenlogo zur Folge.<sup>[12](#page-33-2)</sup>

Hinweis: Es kann vorkommen, dass die Makros für die Abschnittswechsel eine Fehlermeldung anzeigen (vgl. [Abbildung 14\)](#page-33-1). In diesem Fall kann der Makro mit Beenden abgebrochen werden. Meistens wurde der Abschnittswechsel vorgenommen, die Formatierung der Kopfzeile hingegen nicht ganz abgeschlossen. Dann kann mit Formatieren des entsprechenden Seitenformats, z.B. A3 quer, die Kopfzeile justiert werden. Evtl. gibt der Formatiermakro dieselbe Fehlermeldung aus. Beim zweiten Formatieren wird dann die Kopfzeile in der Regel richtig dargestellt.

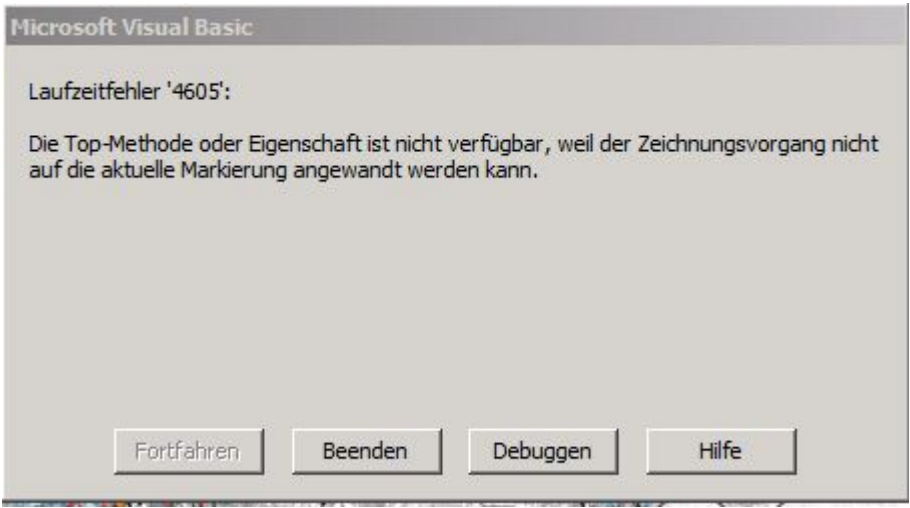

<span id="page-33-1"></span>**Abbildung 14 Fehlermeldung bei Abschnittswechsel**

Quelle: eigene Bildschirmabbildung

# <span id="page-33-0"></span>3.2 Seitenlayout formatieren

Die vier unterstützten Seitenlayouts können manchmal "durcheinander" geraten. In diesem Fall stehen vier Makros zur Verfügung, welche die Kopfzeile des aktuellen Abschnitts auf das jeweilige Format einstellen. Die Makros gehen davon aus, dass die Tabelle in der Kopfzeile verfügbar ist, das Logo sich in der zweiten Spalte befindet und der Adressteil vorhanden ist. Die Makros stellen ausschliesslich die Tabellenspalten gemäss dem jeweiligen Papierformat wieder auf den Standardwert zurück und positionieren das Wappen neu. Fehlender Text oder weiter verschobenes Wappen holen diese Funktionen nicht zurück.

Anwendung: Eingabemarke (Cursor) steht im gewünschten Abschnitt, zum Beispiel A4 hoch. Dann "Format A4 hoch" anklicken.

<span id="page-33-2"></span><sup>&</sup>lt;sup>12</sup> Dies gilt zumindest für das Seitenlayout dieser Berichtsvorlage. Bei Verwendung von Fusszeilen oder abwechselnden Kopf- oder Fusszeilen für linke und rechte Seiten wäre das Vorgehen erneut zu prüfen und zu bestimmen.

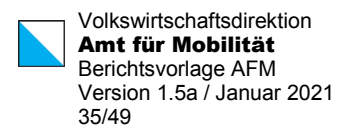

# <span id="page-34-0"></span>3.3 Eingefügtes Bild formatieren

Ein eingefügtes Bild wird möglicherweise mit dem falschen Textumfluss eingefügt. Das gewünschte Bild markieren (anklicken) und "markiertes Bild formatieren" auswählen. Das Bild wird mit dem Textumfluss "in Zeile" versehen und mit der Formatvorlage "Tabellentext\_zentriert" ausgezeichnet.

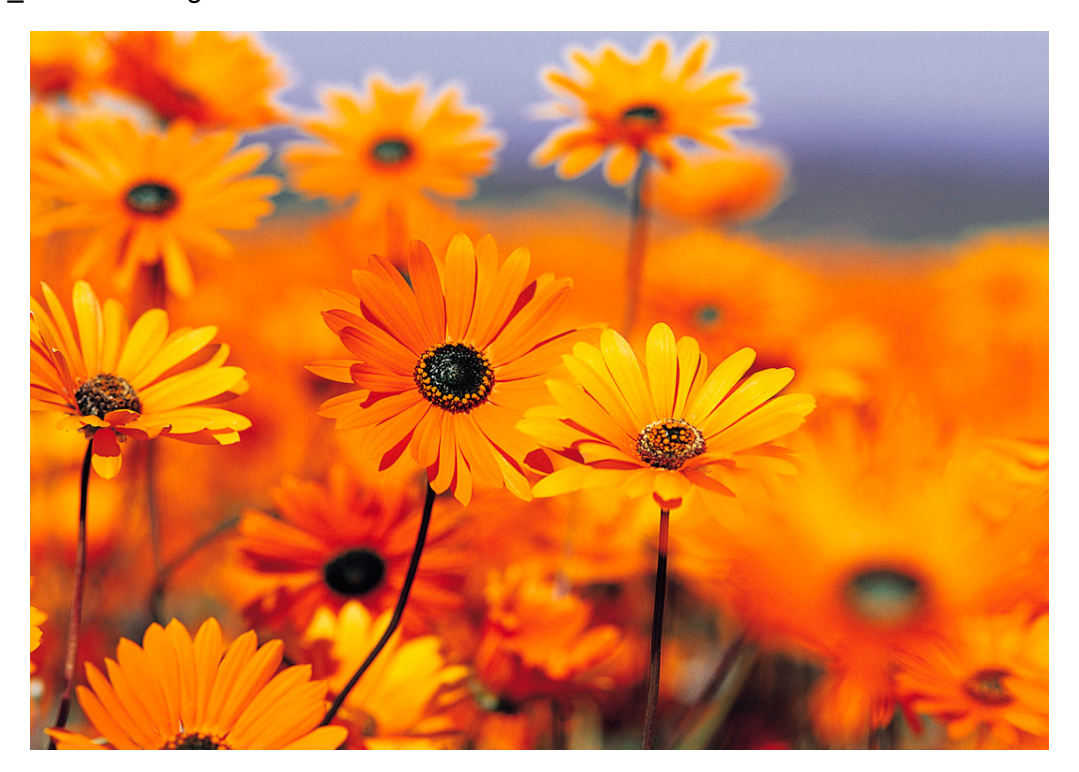

<span id="page-34-1"></span>**Abbildung 15 weitere Muster-Abbildung**

Quelle: eigene Bildschirmabbildung

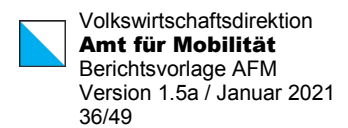

# <span id="page-35-0"></span>3.4 Exceltabellenblatt einfügen

Excel

Fügt ein Exceltabellenblatt als Objekt ein. Wie bei den Tabellen wird empfohlen, das Exceltabellenblatt in eine Tabelle gemäss nachfolgendem Muster einzufügen. Das Tabellenblatt er-hält den Textumfluss oben/unten.<sup>[13](#page-35-4)</sup>

<span id="page-35-3"></span>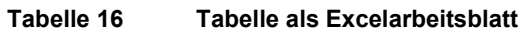

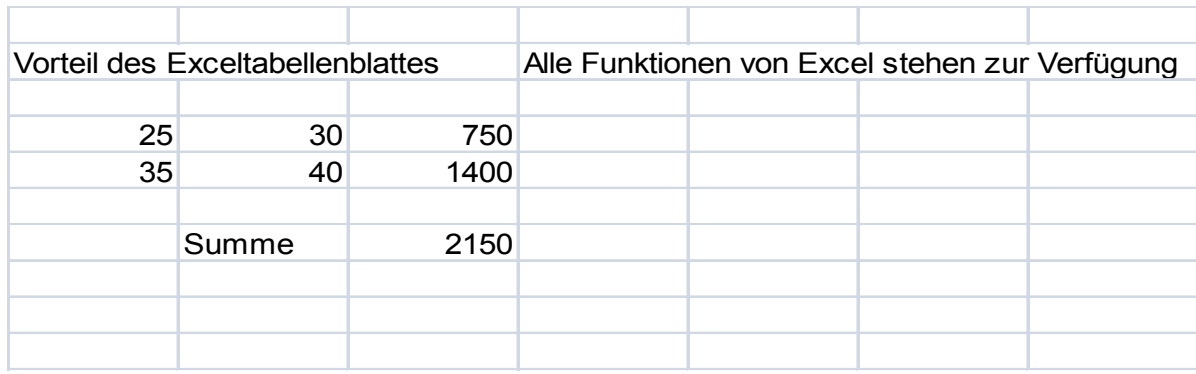

Quelle: vom AFM freundlicherweise zur Verfügung gestellt

# <span id="page-35-1"></span>3.5 Randspalte einfügen

Randspalte

Gewünschten Text (Wort) markieren, "Einfügen Randspalte" aufrufen. Der markierte Text wird in die Randspalte übernommen.<sup>[14](#page-35-5)</sup>

# <span id="page-35-2"></span>3.6 Hilfsmittel Titelblatt

Für die Formatierung des Titelblattes steht ein Makro zur Verfügung der nicht über das Menüband aufgerufen wird. Der Makro wird mit der Tastenkombination **ALT + T** aufgerufen.

### **Folgende Regeln kommen dabei zur Anwendung:**

#### **Titelzeilen**

Die Berichtstitel, Titelzeile 1 bis Titelzeile 4 werden bei der erstmaligen Anwendung des Makros übernommen, anschliessend werden diese Eingaben ignoriert. Inhaltliche Änderungen an den Titeln werden direkt im Titelblatt gemacht.

<span id="page-35-4"></span><sup>&</sup>lt;sup>13</sup> Daher gibt es nach dem Tabellenblatt einen (Absatz-)grossen Abstand vor der Zeile mit der Quellenangabe. Dieser Abstand lässt sich verringern, wenn dem Absatzzeichen nach dem Tabellenblatt eine Schriftgrösse von 1pt und einfacher Zeilenabstand zugewiesen wird.

<span id="page-35-5"></span><sup>14</sup> Der Text wird als Textfeld in die Randspalte eingefügt und kann mit den Optionen für das Textfeld bearbeitet werden.

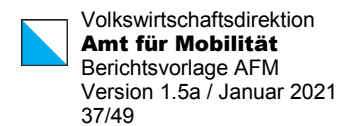

### **Kopfzeilen**

Eingaben unter "Titel für Kopfzeile" und "Datum/Version Kopfzeile" werden immer wieder neu übernommen. Wenn die Zeilen leer sind, bleiben die vorhandenen Kopfzeileneinträge bestehen

#### **Bild auswählen**

Es liegt in der Verantwortung des Berichterstellers, dass die zur Anwendung kommenden Bilder die richtige Grösse, Orientierung, Qualität usw. aufweisen. Der Makro übernimmt lediglich die Aufgabe das ausgewählte Bild korrekt zu platzieren. Es wird ebenfalls vorausgesetzt, dass noch kein Bild vorhanden ist (sonst vorher löschen)

Mit Bild auswählen das vorgängig aufbereitete Bild aussuchen. "Bild im Spickel" oder "Bild ganzseitig" platziert das Bild entsprechend (Titelblattgestaltung mit Kommunikation absprechen)

### **Übernehmen**

Mit Übernehmen wird die Funktion ausgelöst. Alle Einstellungen werden durch den Makro automatisch umgesetzt > Titel und Kopfzeilen einfügen / Einfügen und formatieren des ausgewählten Bildes.

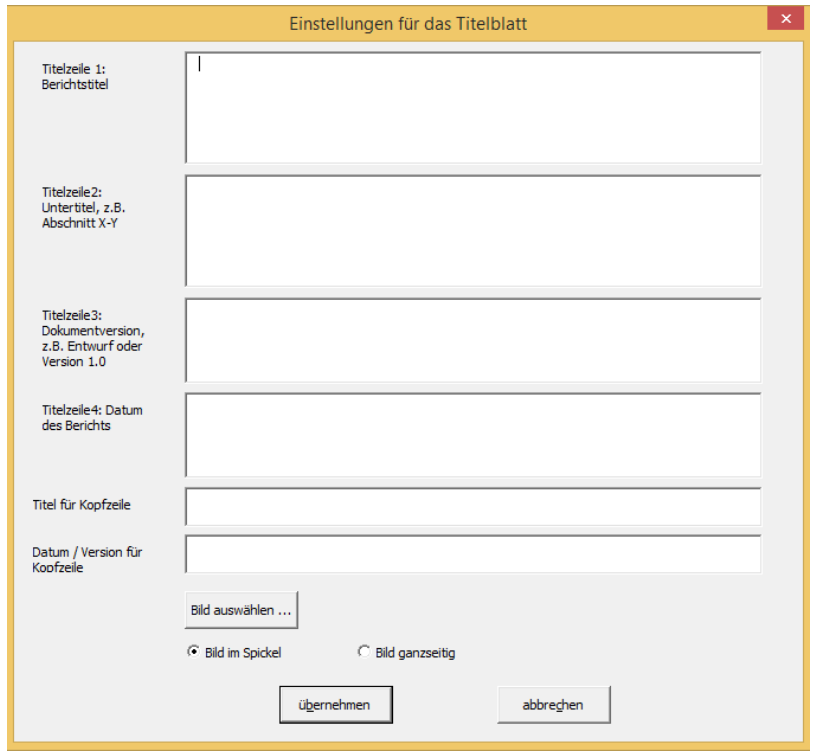

<span id="page-36-0"></span>**Abbildung 16 Makro Alt+T Dialog für die Formatierung des Titelblattes**

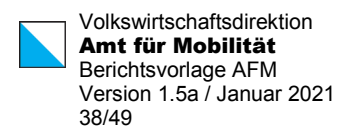

# <span id="page-37-0"></span>4 Wordhinweise

# <span id="page-37-1"></span>4.1 Absätze

Pro Absatz kann einerseits eingestellt werden, ob der Absatz mit dem nächsten Absatz zusammengehalten werden soll oder nicht ("nicht vom nächsten Absatz trennen"). Andererseits wird mit der Option "Absatz zusammenhalten" ein Seitenumbruch *innerhalb* eines Absatzes verhindert (vgl. [Abbildung](#page-38-2) 17).

Wenn die Option "nicht vom nächsten Absatz trennen" eingeschaltet ist, erfolgt kein Seitenumbruch *zwischen* zwei Absätzen, sondern innerhalb eines Absatzes. Besteht ein Absatz aus einer Zeile, wie z.B. in Aufzählungen, werden die Absätze als Ganzes zusammen gehalten.

Grundsätzlich sollen Absätze **nicht** zusammengehalten werden, da dies den automatischen Seitenumbruch beeinflusst und tendenziell zu grösseren "Leerstellen" am Ende der Seite führt. Die Option "nicht vom nächsten Absatz trennen" ist in der Berichtsvorlage in einzelnen Formatvorlagen eingeschaltet. Insbesondere werden Überschriften mit dem nachfolgenden Absatz zusammengehalten ebenso wie die Zwischentitel. Bei Tabellen und Abbildungen wird die gesamte Tabelle zusammengehalten. Auch Aufzählungen werden zusammengehalten und immer als Ganzes auf einer Seite platziert.<sup>[15](#page-37-2)</sup>

Ein Absatz mit einer dieser beiden Optionen gesetzt wird, bei eingeschalten Formatierungscodes, durch ein schwarzes Rechteck am Anfang der Zeile gekennzeichnet.

<span id="page-37-2"></span><sup>15</sup> Um bei einer längeren Aufzählung dennoch einen Seitenumbruch zu ermöglichen, können die Formatvorlagen Aufzählung1 letzte resp. Aufzählung2 letzte gezielt verwendet werden. Allfällige Änderungen im Textfluss bzw. beim Seitenumbruch sind dabei zu berücksiichtigen.

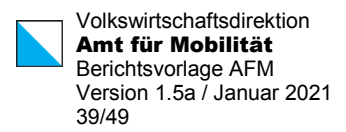

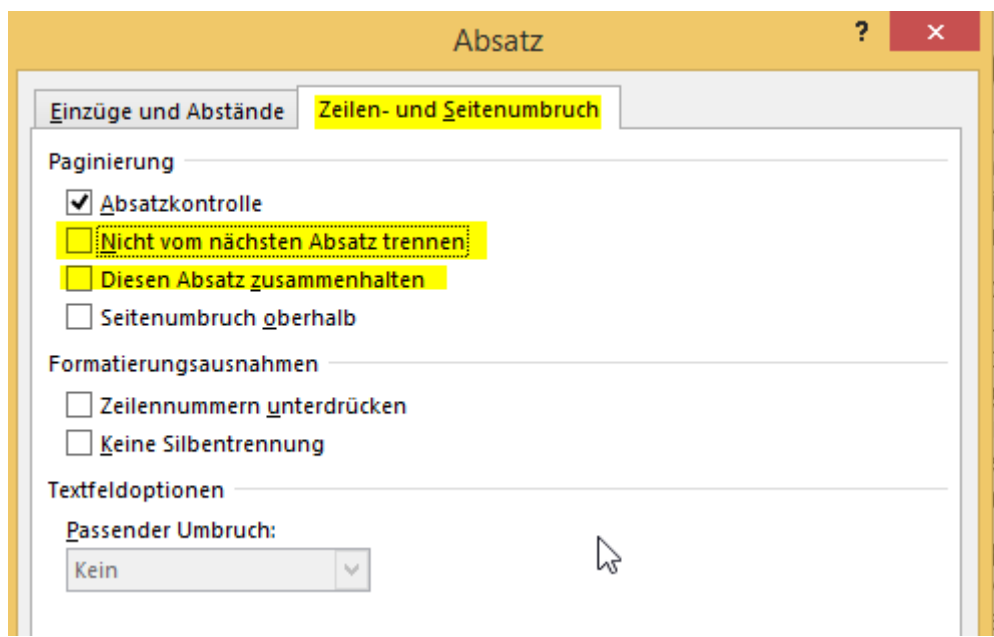

<span id="page-38-2"></span>**Abbildung 17 Absatz zusammenhalten und nicht vom nächsten Absatz trennen**

# <span id="page-38-0"></span>4.2 Verzeichnisse

# <span id="page-38-1"></span>4.2.1 Inhaltsverzeichnis

Das vorhandene Inhaltsverzeichnis übernimmt die Überschriften 1 bis 3 sowie alle Formatvorlagen mit Gliederungsebenen in das Inhaltsverzeichnis.

Aktualisierung erfolgt über drücken von F9 im Inhaltsverzeichnis. Beim ersten Mal werden nur die Seiten aktualisiert, beim zweiten Mal F9 drücken kann auch das gesamte Verzeichnis zur Aktualisierung ausgewählt werden.

Die Zuordnung der Überschriften zu den Formatvorlagen im Inhaltsverzeichnis zeigt [Tabelle](#page-39-3)  [17.](#page-39-3) Tabellen und Abbildungen werden in den jeweiligen Verzeichnissen mit der Formatvorlage Abbildungsverzeichnis markiert.

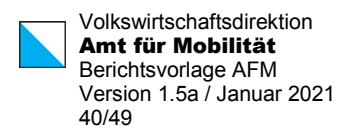

#### <span id="page-39-3"></span>**Tabelle 17 Zuordnung der Formatvorlagen zu Elementen, die ins Inhaltsverzeichnis aufgenommen werden**

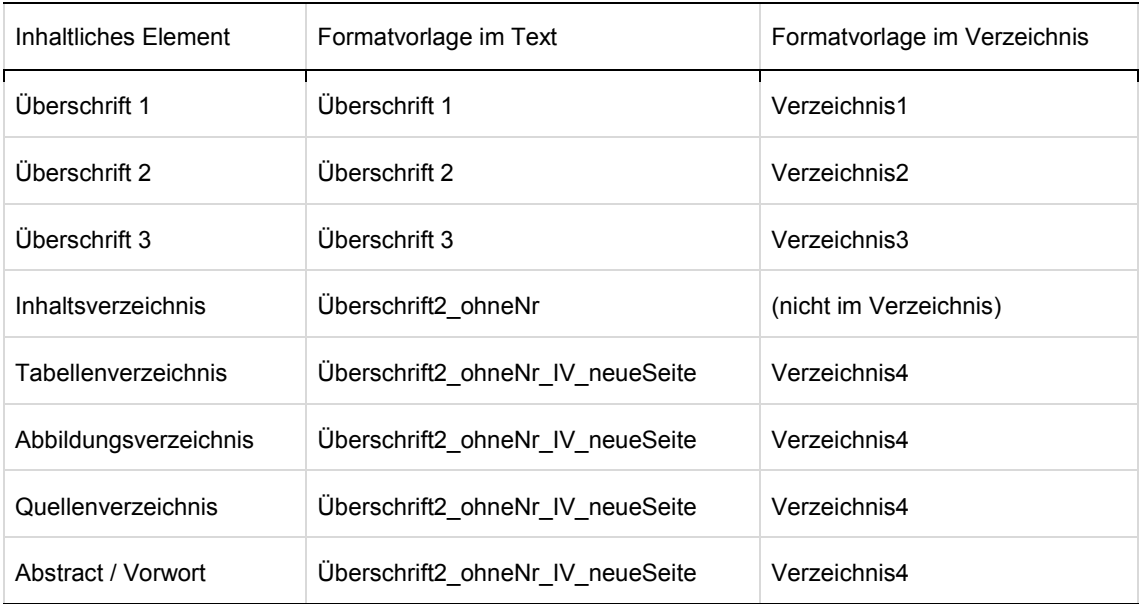

## <span id="page-39-0"></span>4.2.2 Abbildungsverzeichnis

Mit der gewählten Beschriftung "Abbildung x {Tabulator} Beschriftung" lassen sich die vorliegenden Verzeichnisse gestalten.

Bei Verwendung der Beschriftungsfunktion ist im Dialogfenster Beschriftung der Tabulator zwischen Tabelle x und der Beschriftung mit Ctrl-Tab einzufügen (oder nachträglich im Fliesstext).

### <span id="page-39-1"></span>4.2.3 Tabellenverzeichnis

Betreffend Beschriftungsweise gilt für das Tabellenverzeichnis dasselbe wie beim Abbildungsverzeichnis.

### <span id="page-39-2"></span>4.2.4 Quellenverzeichnis

Das Quellenverzeichnis wird anhand der eingefügten Quellen erstellt. Eine Quelle wird über die wordüblichen Funktionen eingefügt.

Als Formatvorlage für das Quellenverzeichnis kann z.B. "ISO 690 - Numerische Referenz" ausgewählt werden, welche in dieser Berichtsvorlage verwendet wird.

#### **Institutionsnamen**

Bsp. Als Autor wird "AFM Amt für Mobilität" erfasst (vgl. [Abbildung](#page-40-0) 18).

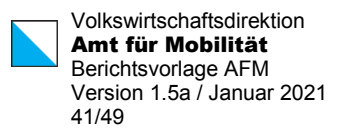

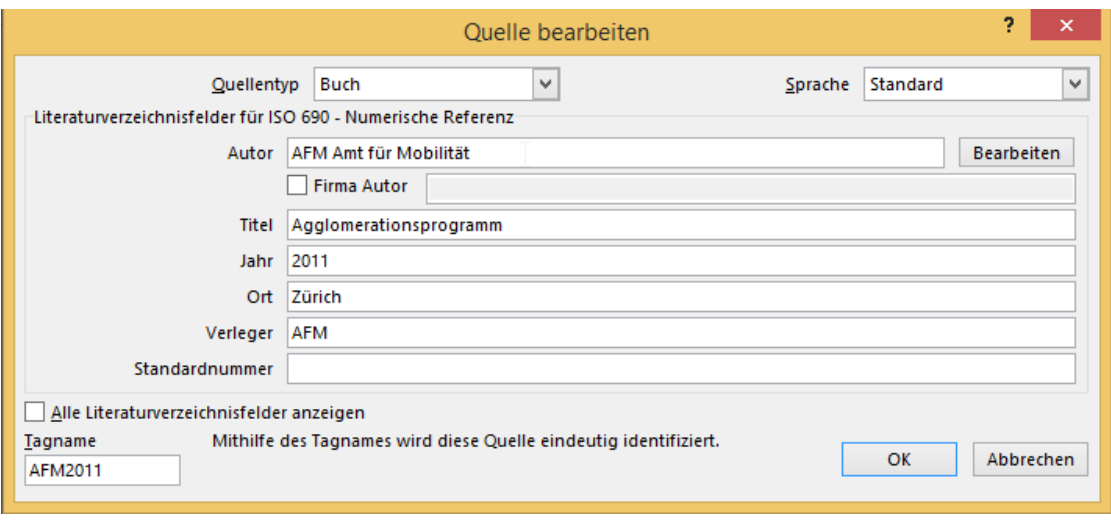

<span id="page-40-0"></span>**Abbildung 18 Quelleneintrag Autor**

Quelle: eigene Bildschirmabbildung

Daraus wird im Quellenverzeichnis:

Mobilität, AFM Amt für. Agglomerationsprogramm. Zürich : AFM, 2011.

Deshalb sind Institutionsnamen unter "Firma Autor" zu erfassen (vgl. [Abbildung](#page-40-1) 19).

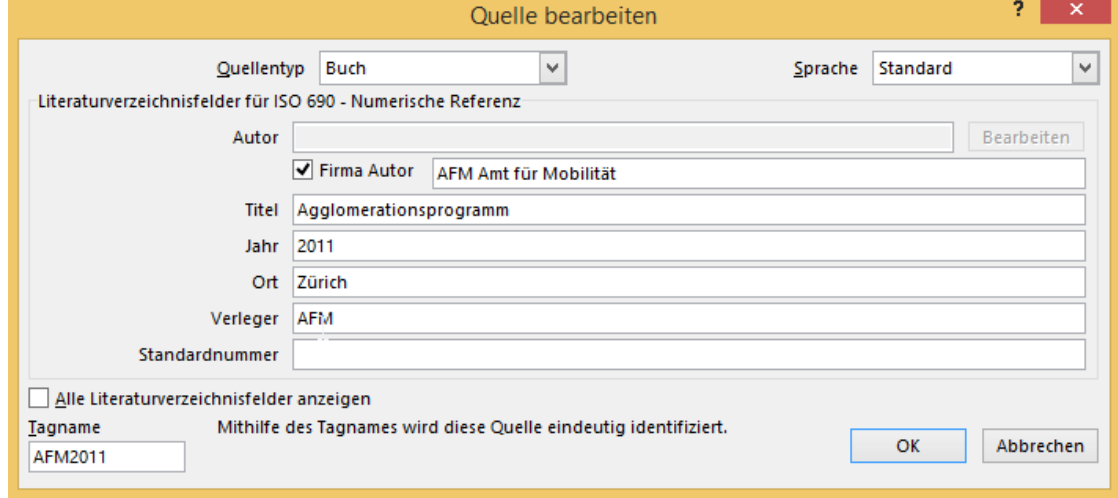

#### <span id="page-40-1"></span>**Abbildung 19 Quelleneintrag Firma Autor**

Quelle: eigene Bildschirmabbildung

Dann wird im Quellenverzeichnis aufgeführt:

AFM Amt für Mobillität. Agglomerationsprogramm. Zürich : AFM, 2011.

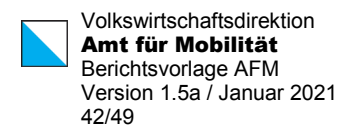

# <span id="page-41-0"></span>4.3 Benutzungsoberfläche

# <span id="page-41-1"></span>4.3.1 Menüband

Das Menüband "AFM Berichte" führt die wichtigsten Formatvorlagen und Makros an einem Ort zusammen. Die Aufteilung erfolgt nach layouterischen Aufgaben. Pro Gruppe ist jeweils die am häufigsten verwendete Funktion im oberen Teil der Schaltfläche direkt aufrufbar, über das ausklappbare Menü (unterer Teil) werden weitere Funktionen auswählbar.

| $\frac{A4}{A4}$ | <b>Contractor</b>           | . Ube                               | 1.1. Über | 1.1.1. Über | <b>CONTINUE</b><br><b>Items</b><br>million.<br>------- | fett              | ≡<br>_______                                        | $=$<br>$\frac{1}{2}$ | Tot Motiver<br>$=$ |                  | $- -$<br>__<br>- | E<br>$-20 - 20 - 20$ | Schutz ist EIN |
|-----------------|-----------------------------|-------------------------------------|-----------|-------------|--------------------------------------------------------|-------------------|-----------------------------------------------------|----------------------|--------------------|------------------|------------------|----------------------|----------------|
| A4 quer         | Format A4                   | Überschrift Überschrift Überschrift |           |             | Zwischentitel                                          | Hervorhebung fett | Aufzählung                                          | Aufzählung           | Aufzählung         | markiertes Bild  | Tabellentext     | Fliesstext           |                |
| A4 hoch +       | hoch *                      |                                     |           |             | hervorgehoben *                                        | (Zeichenweise) ~  | Zeichen 1. Ebene * Nummer 1. Ebene * alphabetisch * |                      |                    | formatieren -    | linksbündig *    | $\sim$               |                |
|                 | Seitenformat Kopfzeile just |                                     | Titel     |             | Zwischentitel                                          | Hervorhebungen    |                                                     | Aufzählungen         |                    | Einfügen und For | Tabellen         | Fliesstext           | Schutz         |

<span id="page-41-3"></span>**Abbildung 20 Menü-Band AFM Berichte**

Quelle: eigene Bildschirmabbildung

### <span id="page-41-2"></span>4.3.2 Formatvorlagen

Die wichtigsten Formatvorlagen sind über das Menüband AFM Bericht abrufbar. Die allenfalls zusätzlich gebrauchten Formatvorlagen können über Start / Formatvorlagen angezeigt werden. Fünf Formatvorlagen sind im Menüband auswählbar. Weitere Formatvorlagen sind über die Formatvorlagenliste auswählbar.

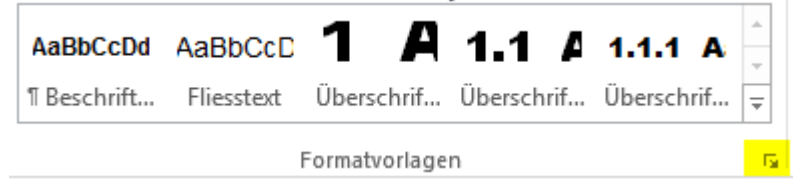

<span id="page-41-4"></span>**Abbildung 21 Formatvorlagen-Liste anzeigen**

Quelle: eigene Bildschirmabbildung

Die Formatvorlagen sind vor Veränderung geschützt. Daher können keine neuen Formatvorlagen erfasst und bestehende nicht geändert werden.

**Wichtig**: Bei aktiviertem Schutz sind nicht nur die Formatvorlagen vor Veränderung geschützt, sondern auch die Tabelleneigenschaften. Daher muss vor Bearbeitung der Tabelleneigenschaften der Formatvorlagenschutz aufgehoben und nachher wieder einschaltet werden (am schnellsten über Alt-Shift-S).

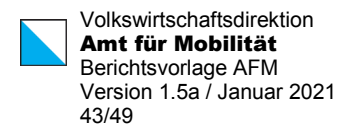

# <span id="page-42-0"></span>4.3.3 Ansichten

Unter dem Menü Ansichten ist insbesondere die Anzeige "Navigationsbereich" von Interesse. Ist der Navigationsbereich eingeschaltet, wird die Dokumentenstruktur eingeblendet. Durch Klicken auf eine Überschrift in der Struktur wird zum jeweiligen Kapitel gesprungen.

# <span id="page-42-1"></span>4.4 Wordoptionen (vor Verwendung der Berichtsvorlage einzustellen)

Unter Wordoptionen sind einzelne Anpassungen vorzunehmen, bevor die Berichtsvorlage verwendet wird (vgl. [Abbildung](#page-43-3) 22).

- $-$  Einfügen zwischen zwei Dokumenten: Formatierung zusammenführen<sup>[16](#page-42-2)</sup>
- Einfügen aus anderen Programmen: Formatierung zusammenführen
- Bilder einfügen als: Mit Text in Zeile

Bei eingeschaltetem Schutz haben die beiden ersten Optionen zur Folge, dass der Text aus der Zwischenablage ohne Formatierung übernommen und mit der Formatvorlage "Standard" formatiert wird. Solcherart übernommener Text ist mit den Formatvorlagen dieser Berichts-vorlage nach zu formatieren (für "Fliesstext": ALT+F).<sup>[17](#page-42-3)</sup>

<span id="page-42-2"></span><sup>16</sup> Option hiess in Word 2007: An Zielformatierung anpassen

<span id="page-42-3"></span><sup>17</sup> Die in Word 2007 vorhandene Option "An Zielformatierung anpassen" übernahm die Formatvorlage der Berichtsvorlage. Die neuen Optionen in Word 2010 und 2013 erlauben dies nicht mehr.

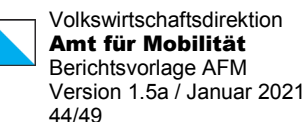

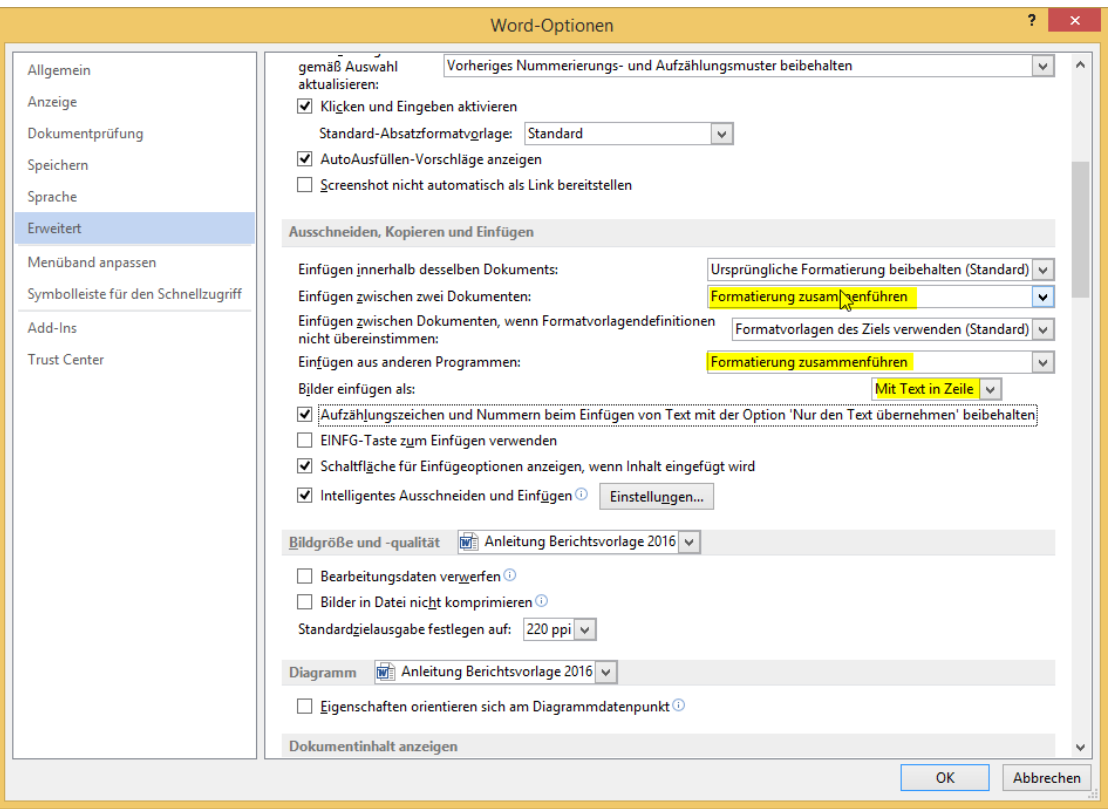

<span id="page-43-3"></span>**Abbildung 22 für die Berichtsvorlage anzupassende Wordoptionen**

Quelle: eigene Bildschirmabbildung

# <span id="page-43-0"></span>4.5 Übernahme aus anderen Quellen

Mit den eingestellten Optionen werden Texte übernommen, die Formatvorlagen werden auf das Ziel angepasst. Gibt es keine entsprechende Formatvorlage, wird die Formatvorlage "Standard" verwendet. Bei eingeschaltetem Schutz ist das Einfügen von Formatvorlagen, die nicht in der Berichtsvorlage verwendet werden, eingeschränkt.

# <span id="page-43-1"></span>4.6 Gliederung

### <span id="page-43-2"></span>4.6.1 Gliederungsansicht

Die Gliederungsfunktionen in Word sind über Ansicht / Gliederung einzuschalten. Die Glie-derung stellt die inhaltliche Gliederung des Dokuments in anderer Form dar.<sup>[18](#page-43-4)</sup> Es werden alle Überschriften, Tabellen und Abbildungen sowie die Absätze angezeigt. Mit dem grauen

<span id="page-43-4"></span><sup>&</sup>lt;sup>18</sup> Für weitere Funktionen im Zusammenhang mit der Gliederungsansicht sei auf die Wordhilfe oder die Literatur verwiesen.

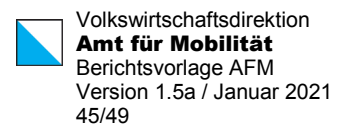

Kreis vor den einzelnen Elementen kann das entsprechende Element als Ganzes mittels "drag-and-drop" verschoben werden.

Weiter erlaubt die Gliederung eine rasche Kontrolle der eingestellten Absatzformatvorlagen der Gliederungselemente. Dazu ist zunächst unter Menü Datei / Optionen / Erweitert unter Anzeige der Anzeigebereich auf eine Zahl grösser 0 einzustellen (vgl. **Fehler! Verweisquelle konnte nicht gefunden werden.**).

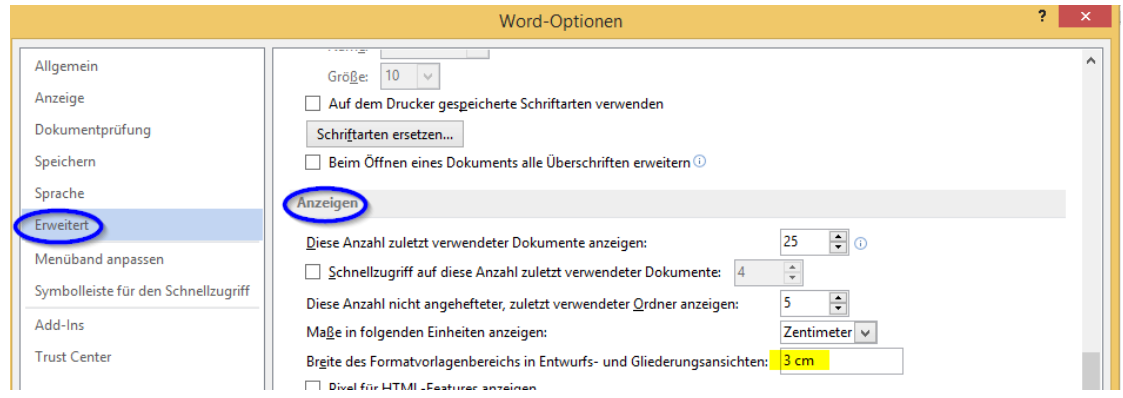

<span id="page-44-3"></span>**Abbildung 23 Breite des Formatvorlagenbereichs in Gliederungsansicht**

Quelle: eigene Bildschirmabbildung

### <span id="page-44-0"></span>4.6.2 Zentral- und Filialdokumente

Eine Anwendung von Zentral- und Filialdokumenten besteht darin, grössere Dokumente in kleinere Dokumente aufzuteilen, die auch separat bearbeitet werden können.

Die Zentral- und Filialdokumente sind über die Gliederung zugänglich. Es ist immer "Dokument anzeigen" auszuwählen. Anschliessend können Filialdokument erstellt oder bestehende Dokumente als Filialdokumente eingefügt werden. Bereits eingefügte Filialdokumente können "erweitert" werden, so dass deren Inhalt im Zentraldokument angezeigt wird. Sind Filialdokumente nicht erweitert wird ein "Link" auf die Datei angezeigt.

Für Inhaltsverzeichnisse usw. über das gesamte Dokument müssen die Filialdokument zunächst erweitert werden.

# <span id="page-44-1"></span>4.7 Diverse Hinweise

### <span id="page-44-2"></span>4.7.1 Hilfsmittel Formatinspektor

Der Formatinspektor zeigt für den ausgewählten Bereich die Absatzformatierung und die Formatierung auf Textebene an. Für die Überprüfung der Formatierungen in einem Dokument ist das ein sehr geeignetes Hilfsmittel. Am besten wird der "Formatinspektor" der Schnellzugriffsleiste hinzugefügt, ansonsten ist er unter Start > Formatvorlagen > über das Symbol "Formatinspektor" abrufbar.

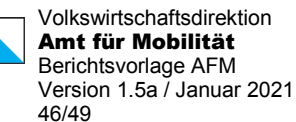

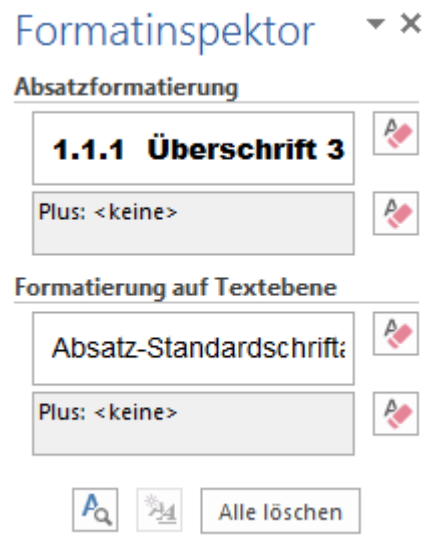

#### <span id="page-45-3"></span>**Abbildung 24 Formatinspektor**

Quelle: eigene Bildschirmabbildung

# <span id="page-45-0"></span>4.7.2 Doppelte Leerzeichen

Mehrere Leerzeichen hintereinander sollten nicht vorkommen: Suchen nach 2 Leerzeichen und automatisch oder manuell durch ein Leerzeichen ersetzen.

### <span id="page-45-1"></span>4.7.3 Leere Absätze

Leere Absätze können im Dokument vorkommen (z.B. Titelblatt, Kopfzeile). Im Text ist mög-lichst darauf zu verzichten: Suchen nach "^p^p" (vgl. [Abbildung](#page-46-1) 25).

### <span id="page-45-2"></span>4.7.4 Druckereinstellung

Unter Umständen kann es nötig sein, einen Default Drucker zu wählen der **A3-Formate** unterstützt. Sinnvollerweise stellen Sie z.B. den Adobe-PDF Drucker oder einen anderen PDF-Drucker als Standarddrucker ein. Es ist vorgekommen, dass sonst keine Seitenformatänderungen auf A3 möglich sind.

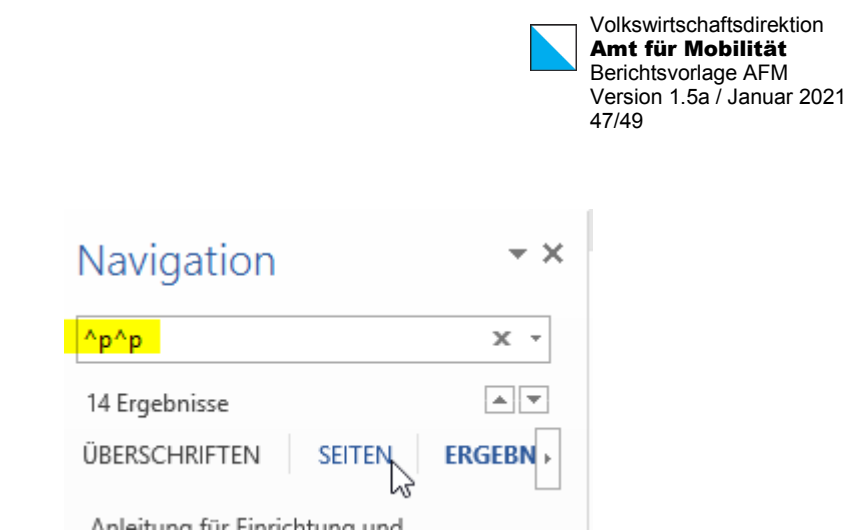

<span id="page-46-1"></span>**Abbildung 25 Suchen nach leeren Absätzen**

Quelle: eigene Bildschirmabbildung

# <span id="page-46-0"></span>4.7.5 Formatvorlage "Standard"

Diese Formatvorlage wird grundsätzlich nicht mehr verwendet. Allfällige Verwendung kann über Suchen nach Formatvorlage "Standard" geprüft werden. Ersetzen der Formatvorlage "Standard" durch "Fliesstext" ist möglich, wenn der Schutz ausgeschaltet ist (vgl. [Abbildung](#page-47-0) [26\)](#page-47-0).

Das Vorkommen der Formatvorlage Standard in den Kopfzeilen kann offenbar nicht vermieden werden, es ist daher vor allem darauf zu achten, dass diese Formatvorlage innerhalb des eigentlichen Berichtstextes nicht mehr verwendet wird.

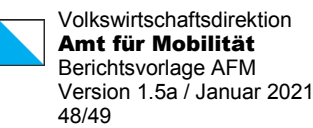

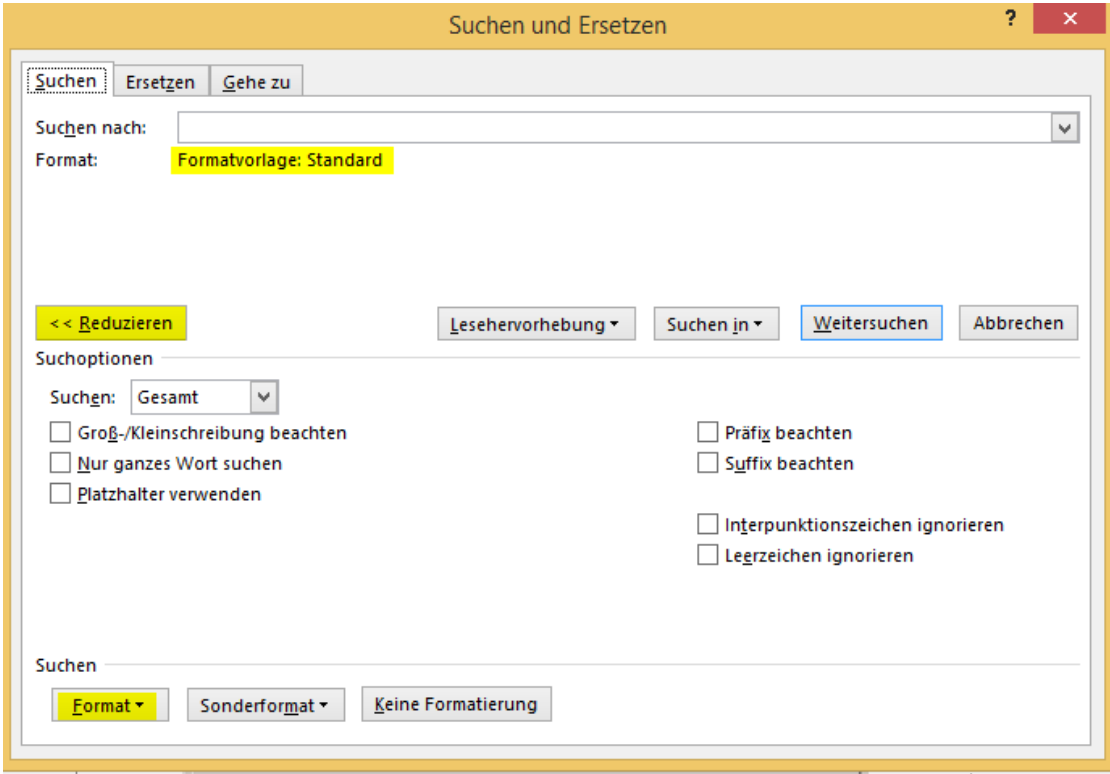

#### <span id="page-47-0"></span>**Abbildung 26 Suchen nach Formatvorlage Standard**

Quelle: eigene Bildschirmabbildung

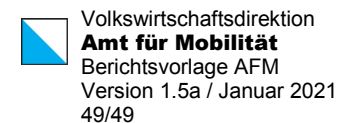

# <span id="page-48-0"></span>Quellenverzeichnis

- 1. **Mobilität, AFM Amt für.** *Agglomerationsprogramm.* Zürich : AFM, 2011.
- 2. **AFM Amt für Mobilität.** *Agglomerationsprogramm.* Zürich : AFM, 2011.